# **Dell** ゲーミングモニター **- S2522HG**  ユーザーズ ガイド

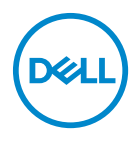

モデル:**S2522HG** 規定モデル:**S2522HGb**

- ■■注:「注」は、コンピューターをよりよく使いこなすための重要な情報を 表します。
- 注意:「注意」は指示に従わなければ、ハードウェアが故障する危険性、 またはデータが消失する危険性を示しています。
- 警告:「警告」は物件損害、人的被害または死亡の危険性を表します。

**Copyright © 2021-2022 Dell Inc.** またはその子会社。複製を禁ず。Dell、EMC、その他の商標は、 Dell Inc. またはその子会社の商標です。その他の商標の所有権は各社にあります。

2022 - 04

Rev. A03

# 目次

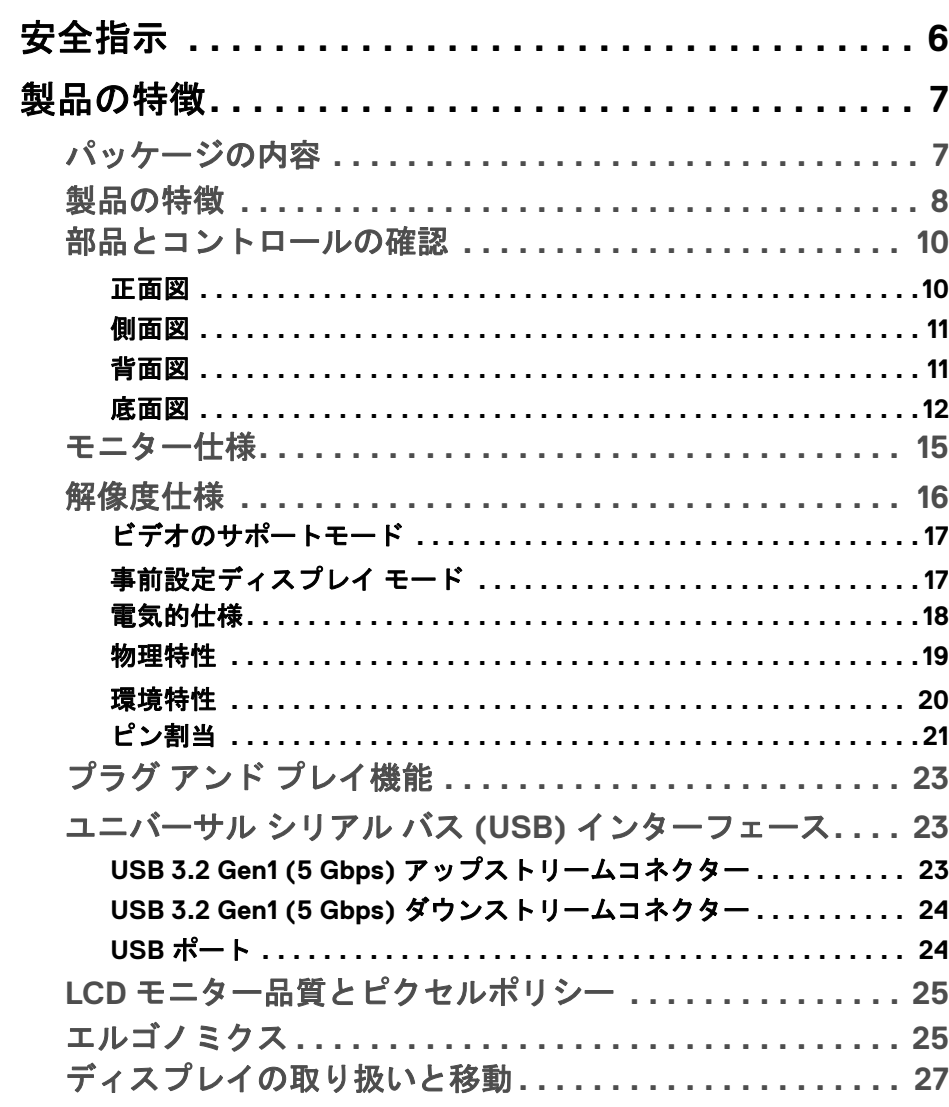

 $\overline{\mathbf{3}}$ 

(dell

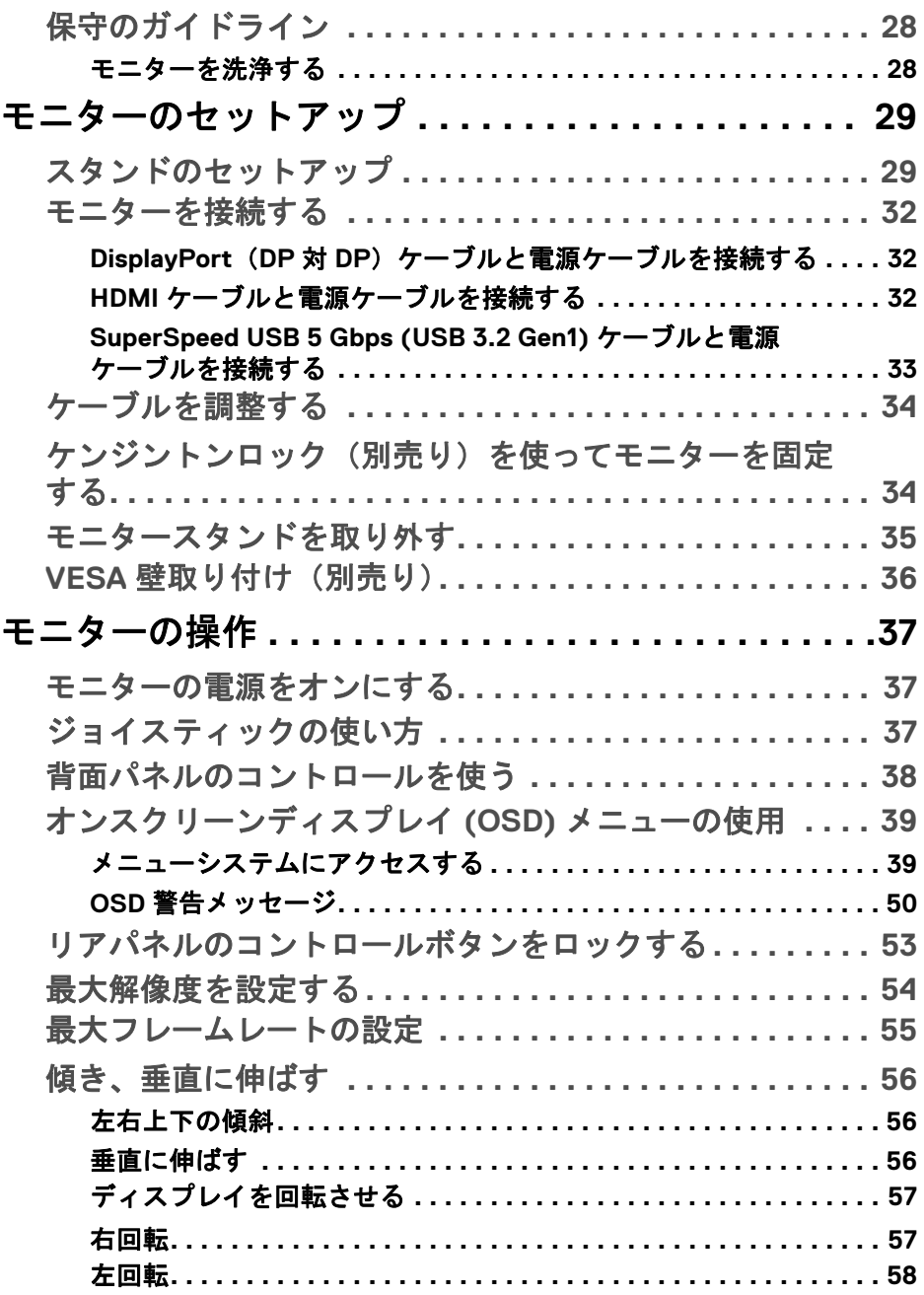

**4 │**

 $(DELL)$ 

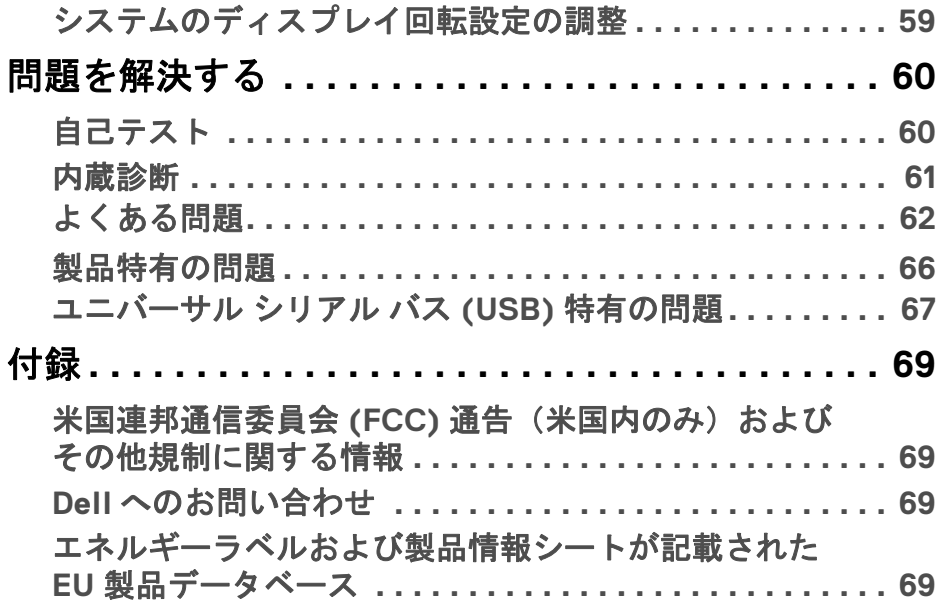

 $\left(\begin{smallmatrix} 0 & 0 \\ 0 & 0 \\ 0 & 0 \end{smallmatrix}\right)$ 

## <span id="page-5-0"></span>安全指示

- 注意:このマニュアルで指定された以外のコントロール、調整、または手 順を使用すると、感電、電気的障害、または機械的障害を招く結果となり ます。
	- 本製品は平坦な場所に置き、お取り扱いには十分注意してください。ス クリーンは落としたり、ぶつけたりすると破損しやすく、細心の取り扱 いが必要です。
	- 本製品はお住まい地域の規準に従った電圧の AC 電源をお使いください。
	- 本製品は室温に維持してください。極端な温度環境では、ディスプレイ の液晶に有害な影響を与える場合があります。
	- 本製品を激しく揺ったり、強い衝撃を与えたりしないでください。自動 車のトランクに本製品を入れることなどが含まれます。
	- 本製品を長期間ご使用にならない場合は、電源コードを外してください。
	- 感電防止のために、カバーを外したり、本製品の内部に手を触れないよ うにしてください。

DØLI

## <span id="page-6-0"></span>製品の特徴

## <span id="page-6-1"></span>パッケージの内容

モニターには、以下の表に示すコンポーネントがすべて付属しています。不 足しているコンポーネントがある場合は、Dell までお問い合わせください。詳 細は、Dell [へのお問い合わせを](#page-68-4)参照してください。

注:一部のアイテムはオプションで、モニターに付属していません。機能 によっては、特定の国で使用できないものもあります。

■注:本製品に付属されていないスタンドを取り付ける場合は、そのスタン ドのメーカーの指示に従って設定してください。

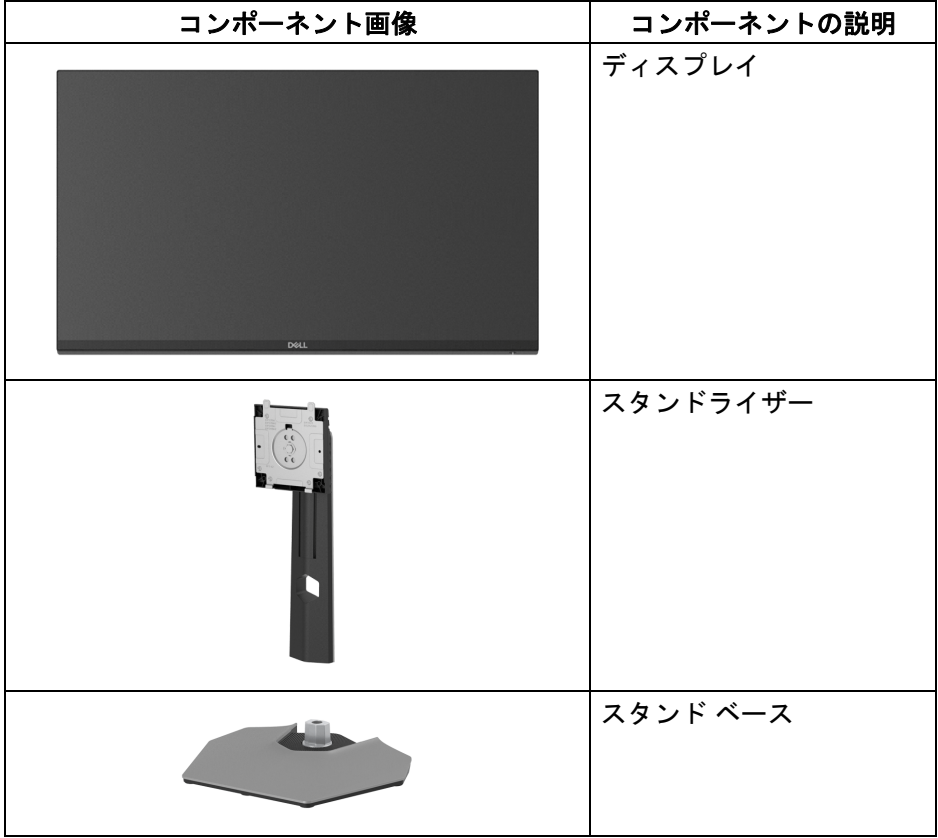

DELI

#### 製品の特徴 **│ 7**

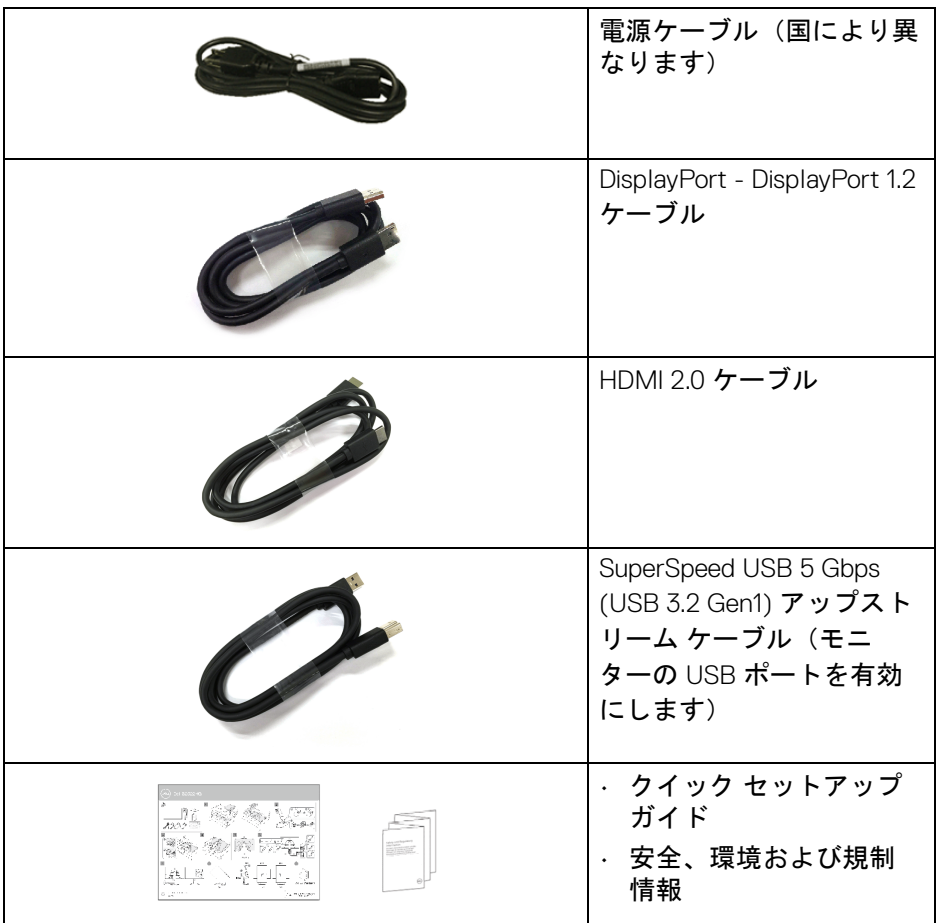

## <span id="page-7-0"></span>製品の特徴

**Dell S2522HG** モニターにはアクティブ マトリックス、薄膜トランジスター (TFT)、液晶ディスプレイ (LCD) および LED バックライトが搭載されていま す。モニターの機能は、以下のようになっています:

- 62.20 cm(24.50 インチ)表示可能領域(対角で測定)。 1920 x 1080 (16:9) 解像度、低解像度の場合全画面もサポートしています。
- NVIDIA® G-SYNC® Compatible Certification、AMD FreeSync™ Premium Technology は、ティアリングやスタッタリングなどの不具合を最小化し て自然で流れるようなゲームプレイをお楽しみいただけます。

**8 │** 製品の特徴

- 最速モード \* のとき、240 Hz という高フレッシュレート、およびグレイ 対グレイを 1ms で高速応答
- sRGB の 99% の色域
- チルト、スイベル、ピボット、高さ調整機能付き
- DisplayPort および HDMI でデジタル接続
- SuperSpeed USB 5 Gbps (USB 3.2 Gen1) Type B アップストリームポート 1 個、SuperSpeed USB 5 Gbps (USB 3.2 Gen1) Type-A ダウンストリーム充電 ポート 1個、SuperSpeed USB 5 Gbps (USB 3.2 Gen1) Type-A ダウンスト リームポート 3 個。
- ゲーミングコンソール VRR 対応で有効になります。
- 取り外し可能なスタンドと VESA™(ビデオエレクトロニクス規格協会) 100 mm 取り付け穴で柔軟な取付が可能。
- システムでサポートされている場合、プラグ アンド プレイ機能。
- オンスクリーン ディスプレイ (OSD) 調整で、セットアップと画面の最適 化が容易。
- タイマー、フレームレート、暗さスタビライザーなどのゲーム拡張機能 に加え、**FPS**、**MOBA/RTS**、**SPORTS**、**RPG** などの拡張ゲームモード、 3 つのゲームモードが追加されて環境設定をよりニーズに合わせてカス タマイズできます。
- 電源ボタンと OSD ボタンをロックします
- セキュリティ ロックスロット
- スタンド ロック
- スタンバイモード時で < 0.3 W。
- ちらつき防止画面と、ブルーライトの放出を最小限に留める **ComfortView** 機能により、見やすさが最適化されています。

### 警告:モニターから放出されるブルーライトを長時間見続けると、眼精疲 労、デジタルアイを含め、目に影響を与えます。モニターが放出するブ ルーライトの量を低減するために、**ComfortView** 機能が搭載されていま す。

\*1ms は最速モードで実現でき、モーションブラーを軽減し、映像の応答性を 高めます。ただし、画像に欠陥が目立つようになります。システムの設定や 各々のゲーマーのニーズもそれぞれ異なるため、弊社は適切な設定を見つけ るために色々なモードをお試しになることをお勧めします。

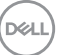

#### **製品の特徴**

## <span id="page-9-0"></span>部品とコントロールの確認

<span id="page-9-1"></span>正面図

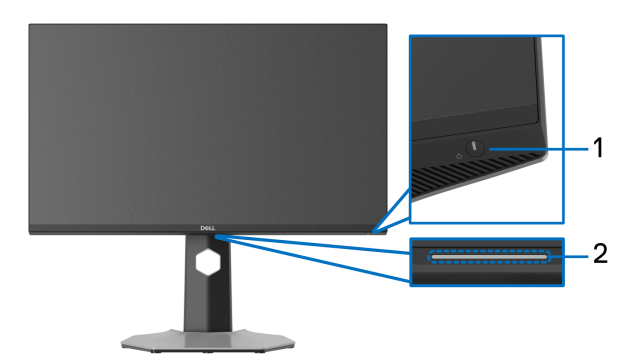

<span id="page-9-2"></span>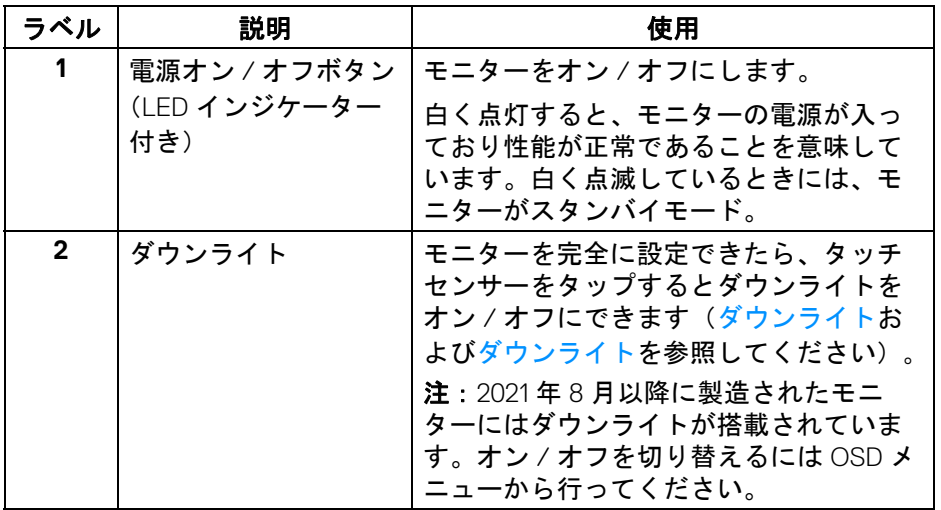

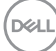

## <span id="page-10-0"></span>側面図

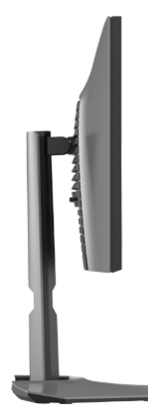

<span id="page-10-1"></span>背面図

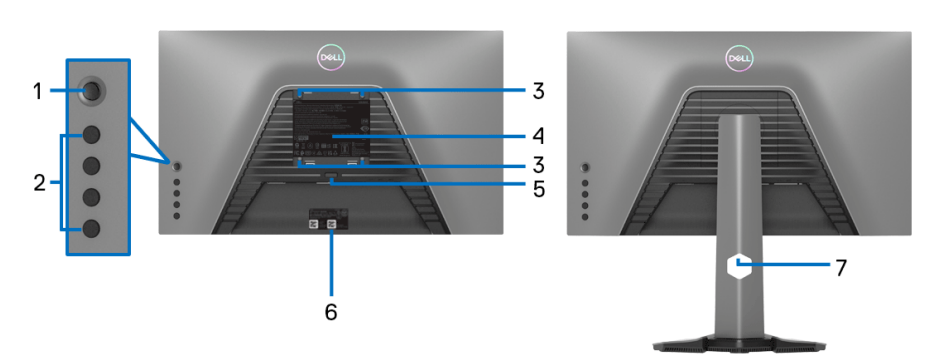

モニタースタンドなし背面図 背面図(モニターのスタンド付き)

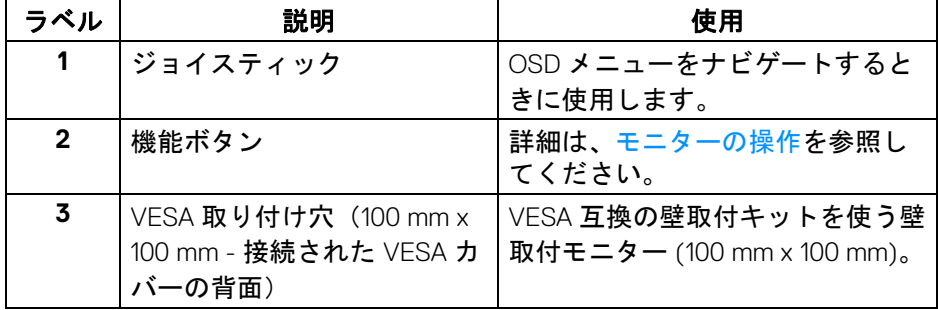

 $(\overline{DEL}$ 

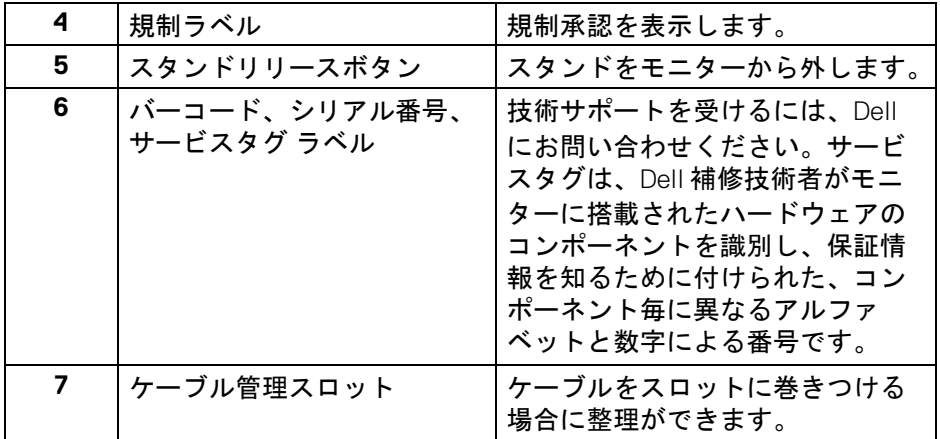

## <span id="page-11-1"></span><span id="page-11-0"></span>底面図

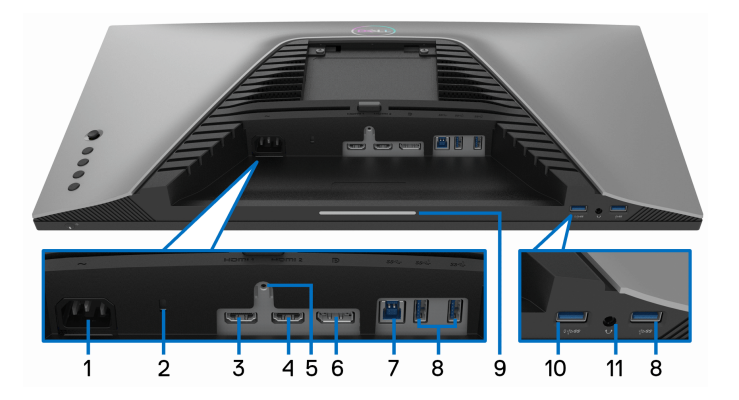

モニタースタンドなし底面図

<span id="page-11-2"></span>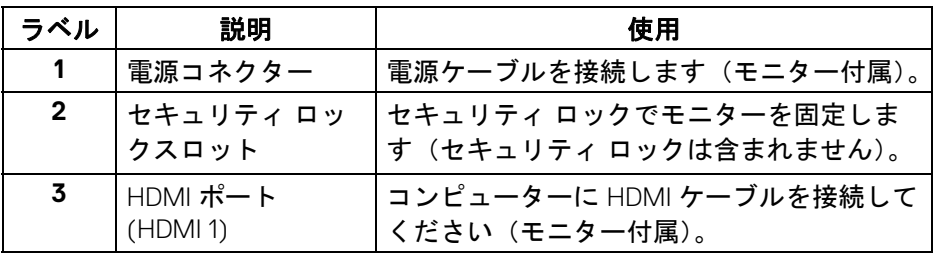

## **12 │** 製品の特徴

 $\int$ DELL

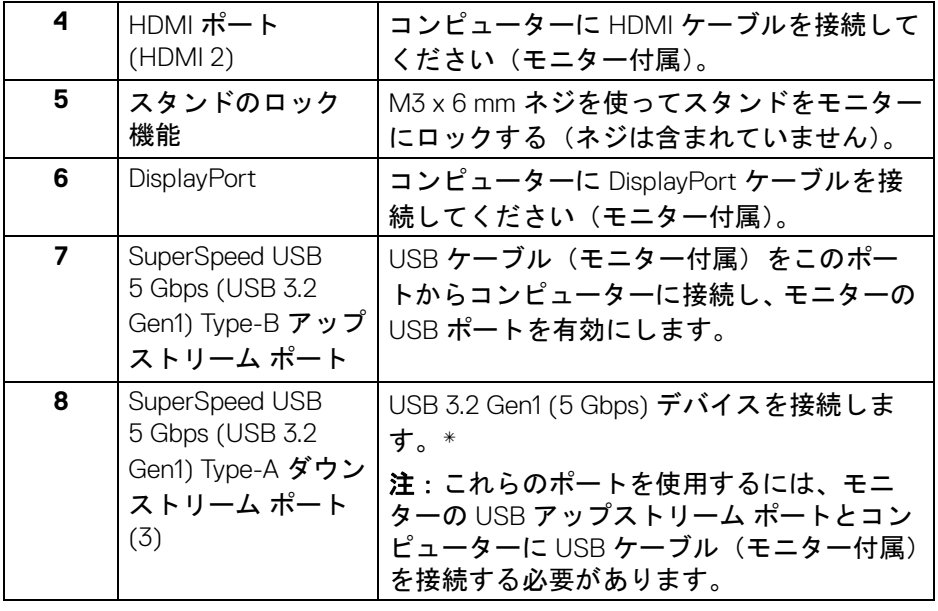

**DELL** 

<span id="page-13-0"></span>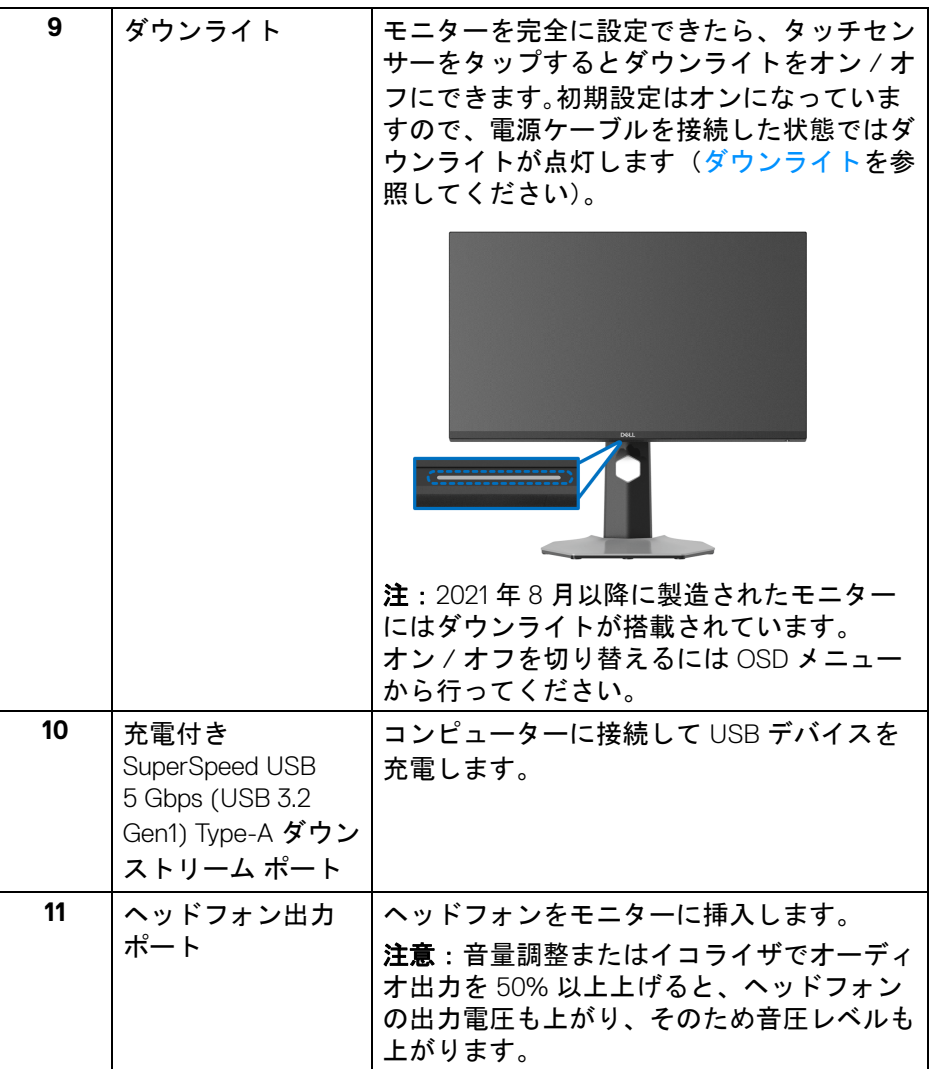

\* 信号障害を防止するために、ワイヤレス USB デバイスを USB ダウンスト リーム ポートに接続しているときには、他の USB デバイスを隣のポートに繋 ぐことはお勧めしません。

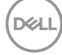

**14 │** 製品の特徴

<span id="page-14-1"></span><span id="page-14-0"></span>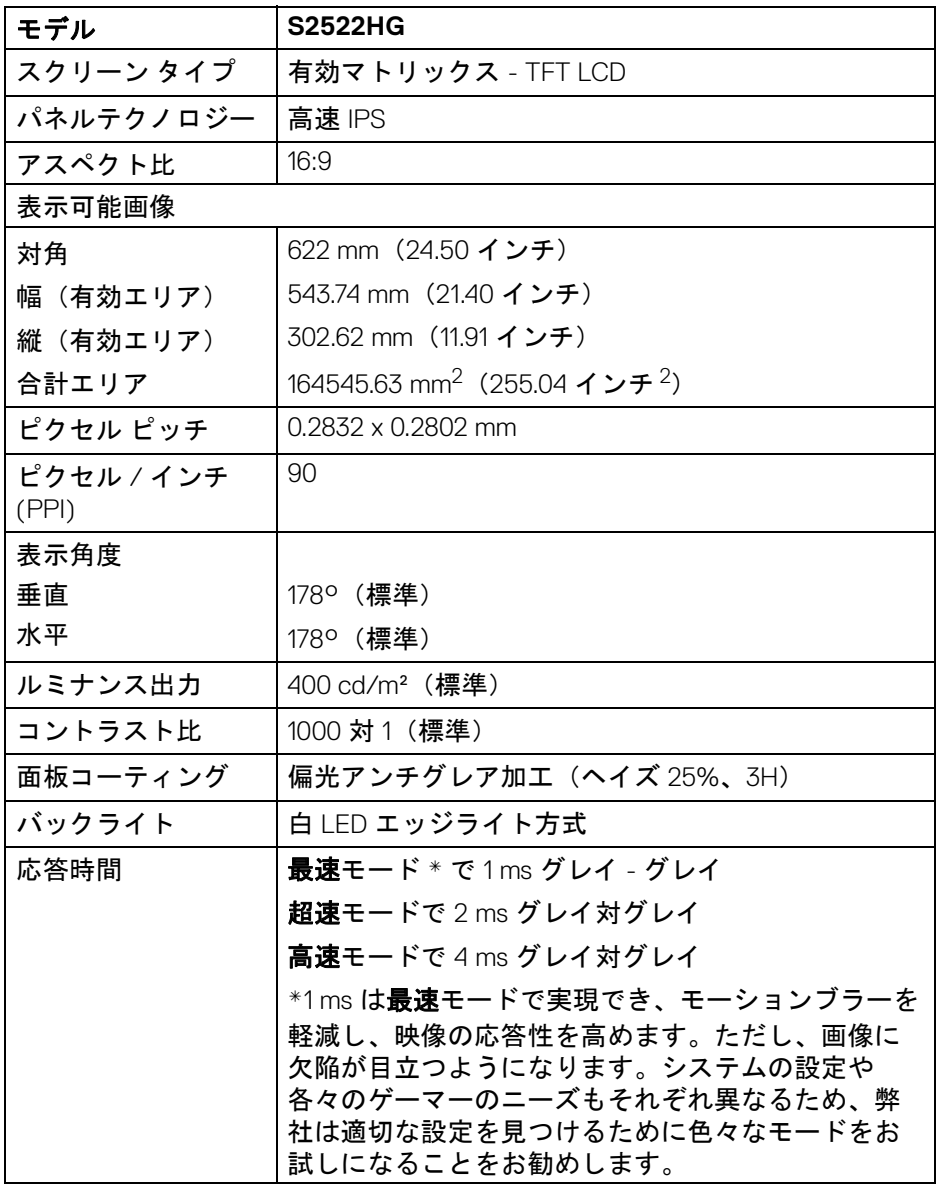

 $($ DELL

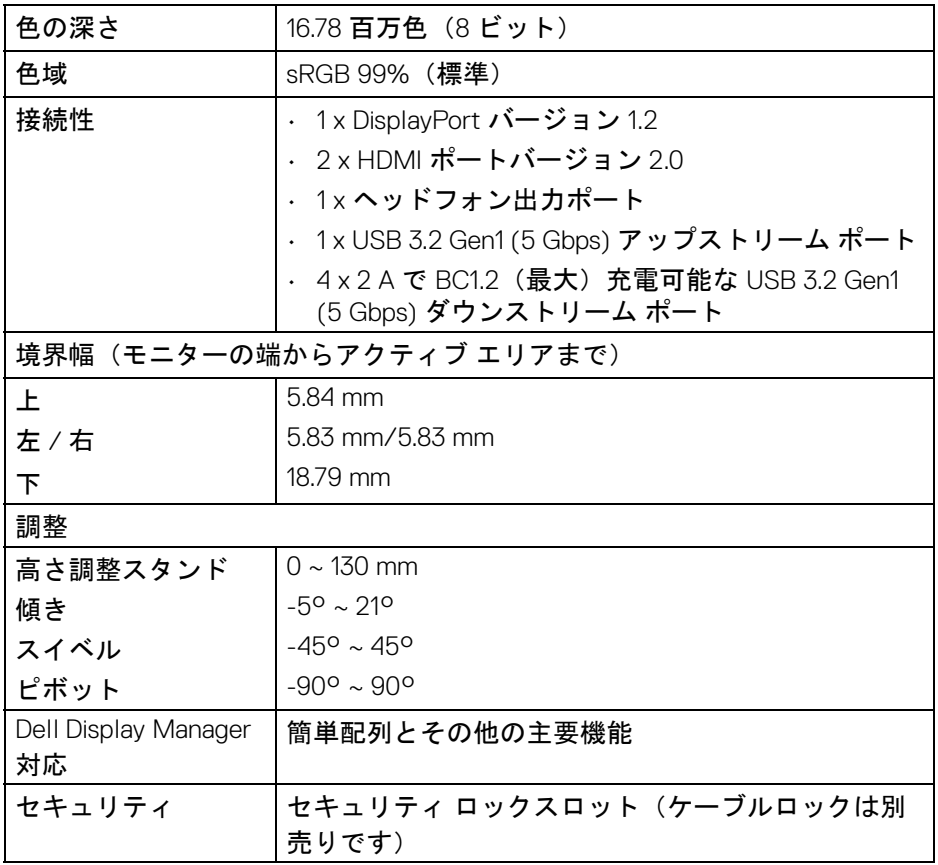

## <span id="page-15-0"></span>解像度仕様

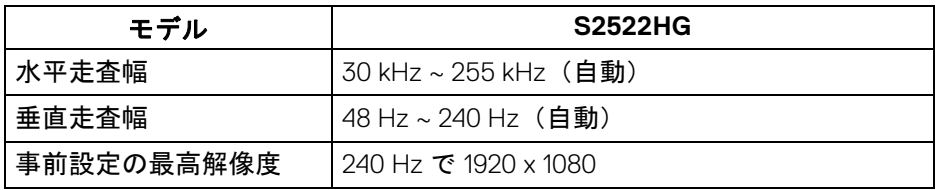

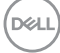

## **16 │** 製品の特徴

## <span id="page-16-0"></span>ビデオのサポートモード

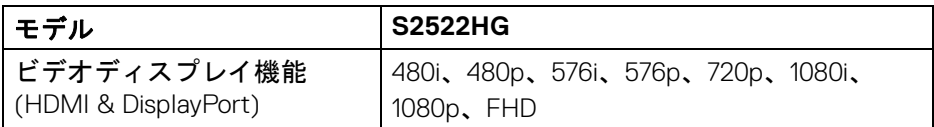

## <span id="page-16-1"></span>事前設定ディスプレイ モード

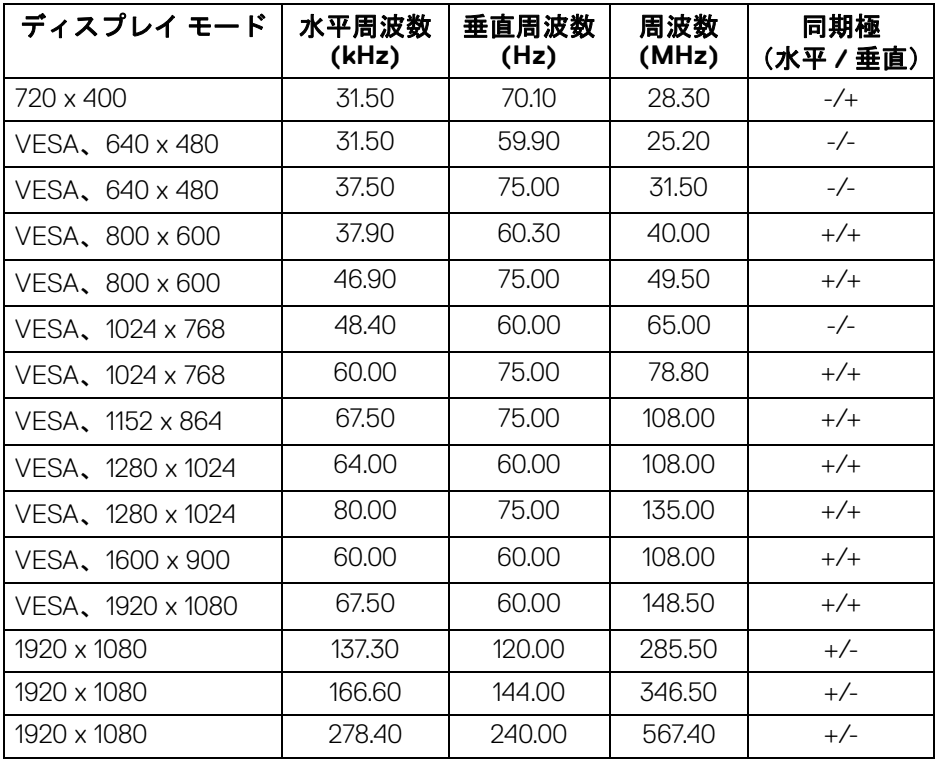

 $(\overline{DCLL})$ 

<span id="page-17-0"></span>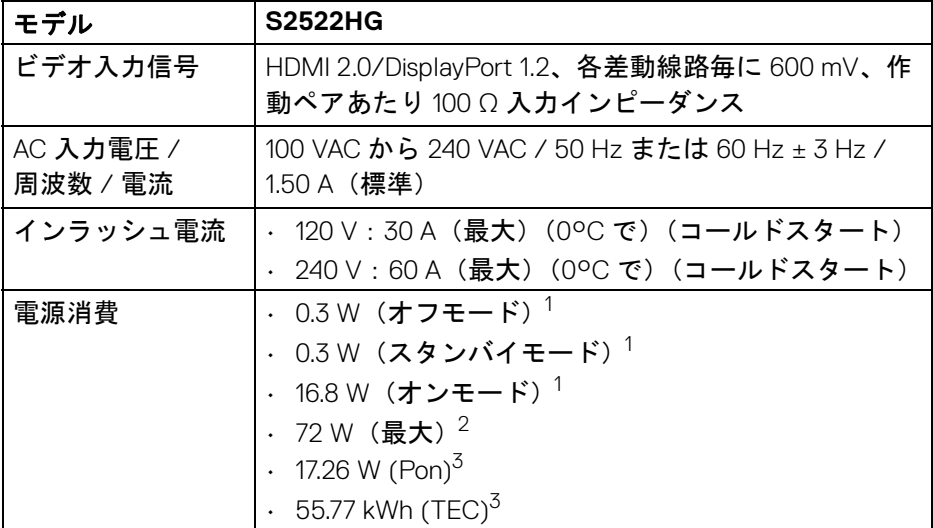

<sup>1</sup>EU 2019/2021 および EU 2019/2013 に定義されるとおりです。

 $2$ すべての USB ポートにおいて、最大雷力入力の最大輝度およびコントラス トの設定です。

 $3$  Pon: オンモードの電力消費量は、Energy Star テスト方式を参考に測定して います。

TEC: kWh での電力消費量は、Energy Star テスト方式を参考に測定していま す。

本書は参考用に提供するものであり、試験室での性能を基に作成されていま す。お客様の製品は、お使いになるソフトウェア、コンポーネント、周辺機 器により異なり、本書の情報と必ずしも一致しない場合があります。

したがって、この情報を基に裕度を決定することはお止めください。精度や 完成度について一切保障いたしません。

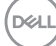

### <span id="page-18-0"></span>物理特性

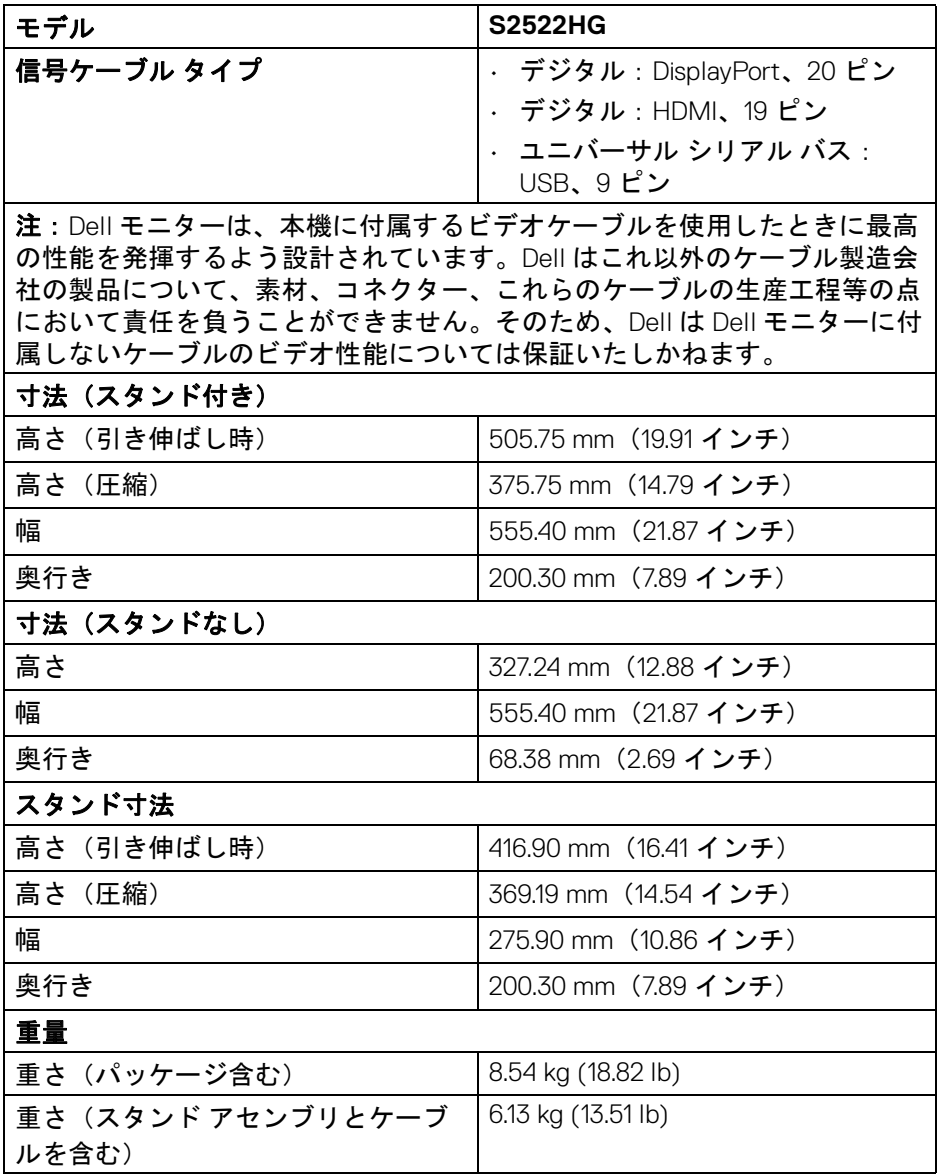

製品の特徴 **│ 19**

 $($ DELL

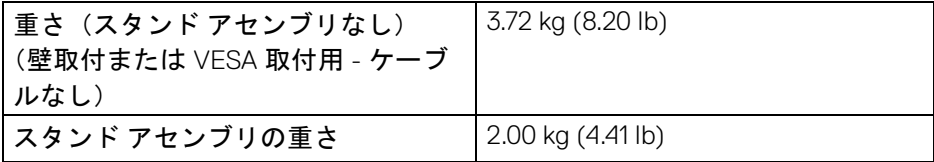

## <span id="page-19-0"></span>環境特性

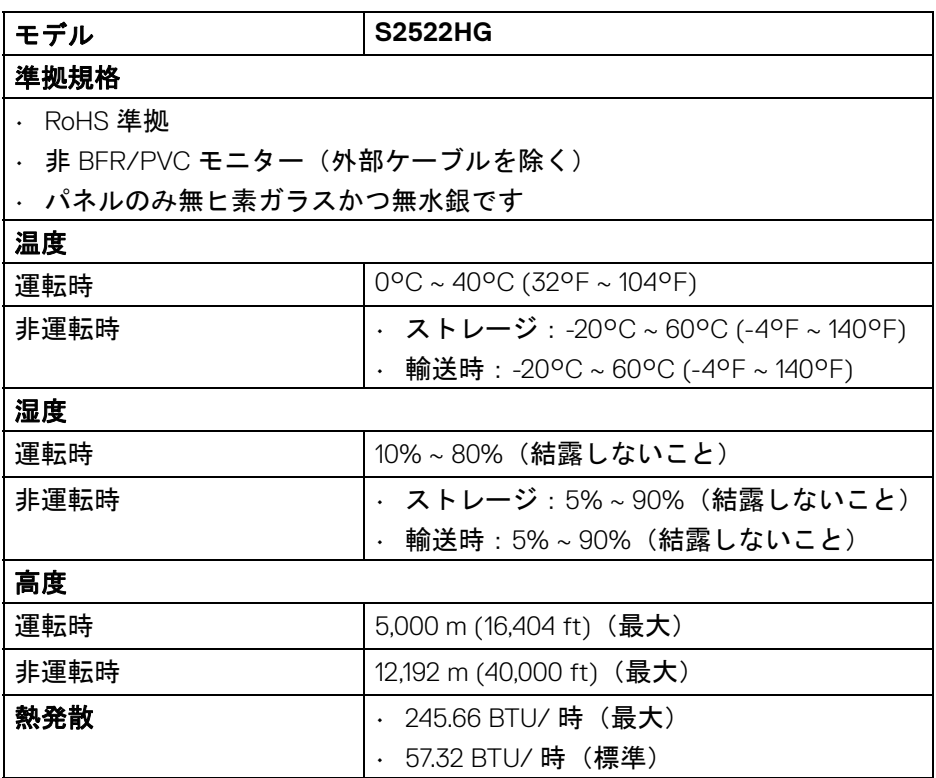

## <span id="page-20-0"></span>ピン割当

## **DisplayPort** コネクター

f

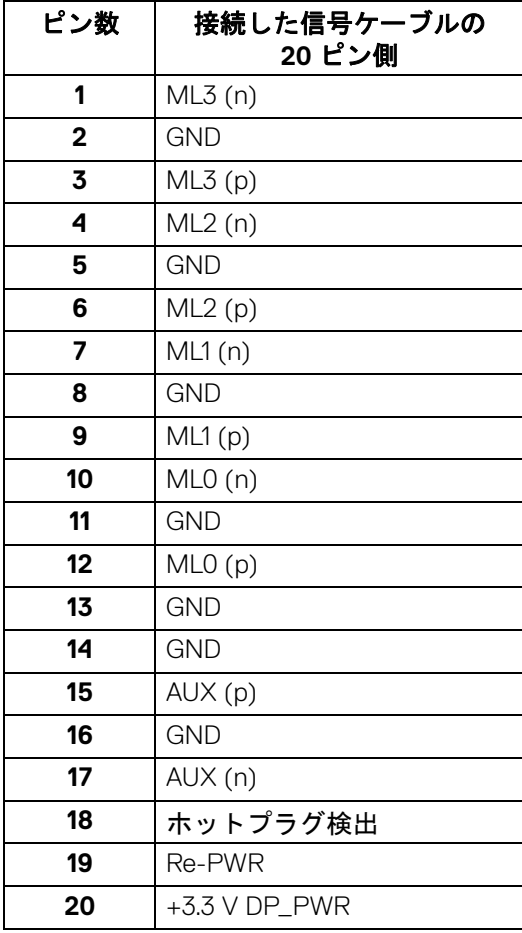

(dell

#### **HDMI** コネクター

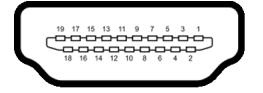

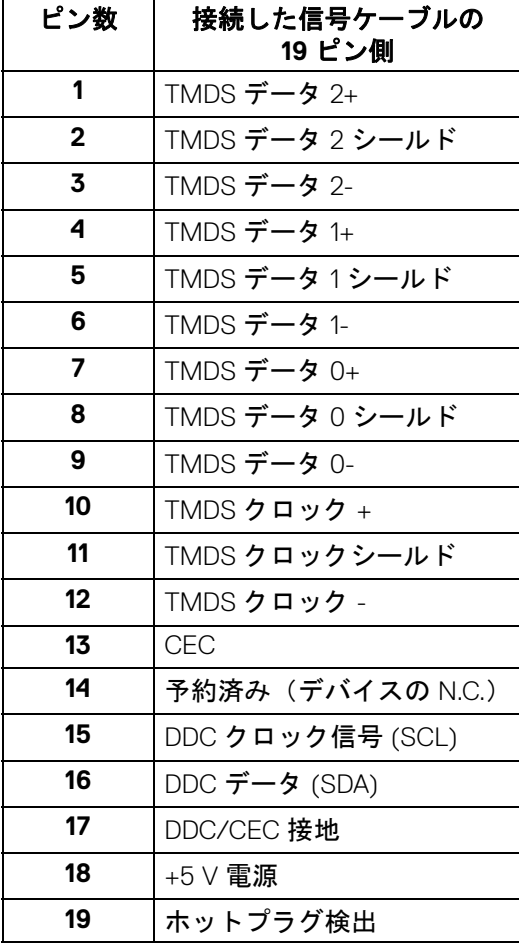

 $(\overline{DCL}$ 

**│** 製品の特徴

## <span id="page-22-0"></span>プラグ アンド プレイ機能

プラグ アンド プレイ互換システムで、モニターを接続することができます。 モニターがディスプレイ データ チャンネル (DDC) プロトコルを使って、コン ピューターシステムに拡張ディスプレイ特定データ (EDID) を自動的に提供す るため、システムが、自己設定により、モニター設定を最適化します。ほと んどのモニターインストールは自動で行われます。必要に応じて異なる設定 を選択できます。モニター設定の変更の詳細については[、モニターの操作を](#page-36-3) 参照してください。

### <span id="page-22-1"></span>ユニバーサル シリアル バス **(USB)** インターフェース

本項では、モニターで使用できる USB ポートについて説明します。

注:本製品は **SuperSpeed USB 5 Gbps (USB 3.2 Gen1)** に対応していま す。

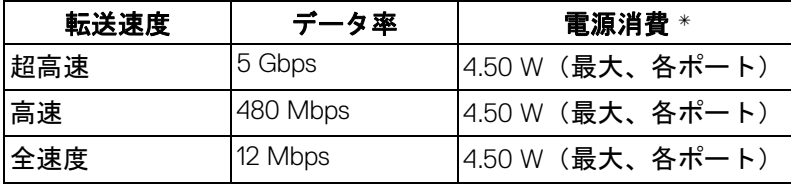

\* 充電バージョン準拠デバイスまたは標準の USB デバイスの USB ダウンスト リームポート (ssebn 雷池アイコンの付いたポート)で最大 2 A。

#### <span id="page-22-2"></span>**USB 3.2 Gen1 (5 Gbps)** アップストリームコネクター

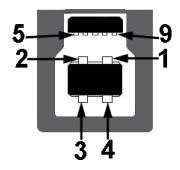

ピン数 **9** ピン(コネクターの 側面に表示)

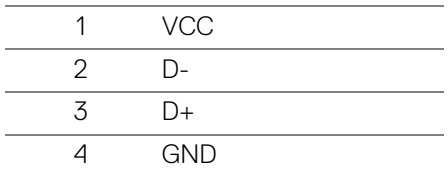

DØL

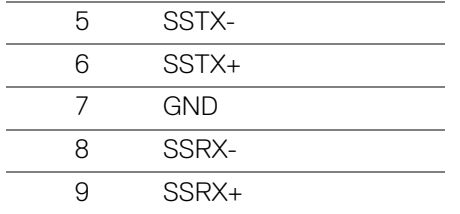

<span id="page-23-0"></span>**USB 3.2 Gen1 (5 Gbps)** ダウンストリームコネクター

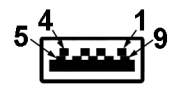

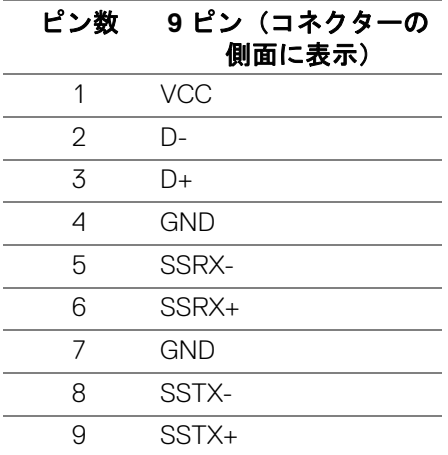

## <span id="page-23-1"></span>**USB** ポート

- 1 x アップストリーム 背面
- 2 x ダウンストリーム 背面
- 2 x ダウンストリーム 底面

充電ポート - sseeu アイコンが示されたポート。BC1.2 互換機器使用時に 最大 2 A の高速充電に対応。

注: **SuperSpeed USB 5 Gbps (USB 3.2 Gen1)** の機能を活用するには、 **SuperSpeed USB 5 Gbps (USB 3.2 Gen1)** 対応コンピューターが必要 です。

#### 注:モニターの **USB** ポートは、モニターがオンのとき、またはスタンバ イモードに入っているときにのみ作動します。モニターをオフにしてから 再びオンにすると、接続された周辺機器は数秒後に通常の機能を回復し ます。

### <span id="page-24-0"></span>**LCD** モニター品質とピクセルポリシー

LCD モニターの製造プロセスにおいて、いくつかのピクセルが特定の状態に 固定されることはよくあります。見つけにくく、表示品質および使い勝手に 影響しません。Dell 社のモニターの品質とピクセルに関する方針の詳細は[、](https://www.dell.com/pixelguidelines) [www.dell.com/pixelguidelines](https://www.dell.com/pixelguidelines) をご覧ください

#### <span id="page-24-2"></span><span id="page-24-1"></span>エルゴノミクス

注意:キーボードの不適切な、あるいは長時間にわたり使用は、体調不良 の原因となる場合があります。

注意:長時間モニタースクリーンを見続けると、眼精疲労の原因となりま す。

コンピューターの作業環境を整える際は、次のガイドラインに従って快適に お使いください。

- コンピューターを操作するとき、体の真正面にキーボードとモニターを 設置します。キーボードを正しい位置に設置できる特殊な棚も市販され ています。
- モニターを長時間使用することから生じる目の疲れ、首 / 腕 / 背中 / 肩 の痛みを軽減するには、次のことをお薦めします。
	- 1. スクリーンを 20 インチ 28 インチ (50 cm 70 cm) 離した位置に設置 します。
	- 2. モニターを長時間見た後は、瞬きを頻回にしたり、目を水で潤すなど して、目の渇きを防ぎます。
	- 3. 2 時間毎に 20 分の休憩を入れてください。
	- 4. 休憩中はモニターから目を離し、20 フィート 先にある物を 20 秒以上 見つめてください。
	- 5. 休憩中は、ストレッチを行い、首 / 腕 / 背中 / 肩の緊張をほぐしま す。
- モニターの前に座ったとき、モニタースクリーンが目と同じ高さ、また は若干下向きになるように設置します。
- モニターの傾き、コントラスト、明るさを調整します。

#### 製品の特徴 **│ 25**

DØLI

- モニタースクリーンの反射を最小限に抑えるために、環境照明(天井の 照明、デスクランプ、近くの窓のカーテンやブラインドなど)を調節し ます。
- 腰をしっかりとサポートできる椅子をお使いください。
- キーボードやマウスをお使いになるときには、手首が自然で快適な位置 になるように腕を水平に維持します。
- キーボードやマウスをお使いになるときには、手を休めるスペースを確 保してください。
- 上腕は両腕とも自然な位置に維持します。
- 両足は床にしっかりとつけます。
- 座った状態のときには、前傾姿勢にならないように重心を両足にかけま す。正しい姿勢を維持するために椅子の高さを調整するか、必要であれ ば足台をお使いください。
- 仕事の仕方よります。作業が長時間にならないように、仕事を管理する ようにしてください。定期的に休憩をとり、立ち上がったり、歩き回っ たりしてください。
- ケーブルや電源コードが快適な作業の邪魔にならないように、またこれ らに躓いたりしないように、机の下は常に整理しておいてください。

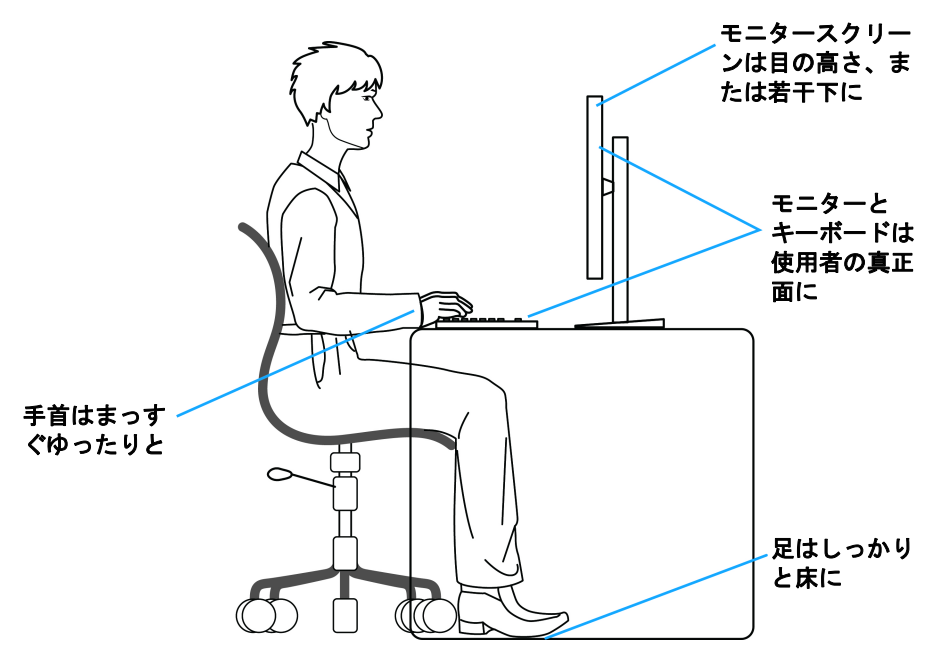

DELL

## <span id="page-26-0"></span>ディスプレイの取り扱いと移動

モニターを持ち上げたり、移動させたりする際は、次のガイドラインに従っ て丁寧にお取り扱いください。

- モニターを移動または持ち上げる前に、コンピューターとモニターの電 源を切ってください。
- モニターからすべてのケーブルを外します。
- モニターを最初に梱包されていた梱包材料に入れます。
- モニターを持ち上げたり、移動したりする際は、圧力をかけずにモニ ターの底面と側面をしっかりと持ちます。

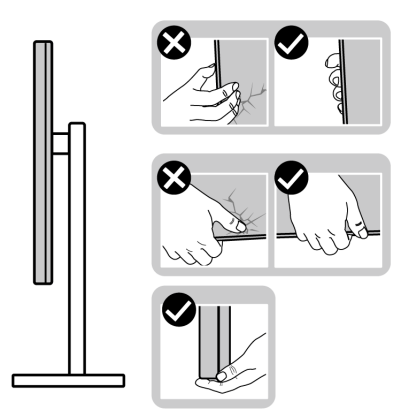

• モニターを持ち上げたり、移動したりする際は、キズが付かないように スクリーンを外向きに持ち、ディスプレイエリアを押さないようにして ください。

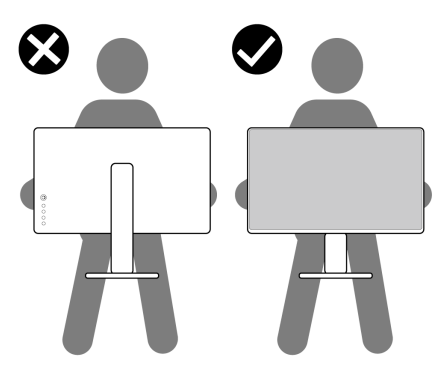

• モニターを移送するときには、急激な振動を与えないようにしてくださ い。

DØL

• モニターを持ち上げたり、移動したりする際は、スタンドベースやスタ ンドライザーを持ってモニターを上下逆さにしないようにしてください。 モニターの故障やケガの原因となる場合があります。

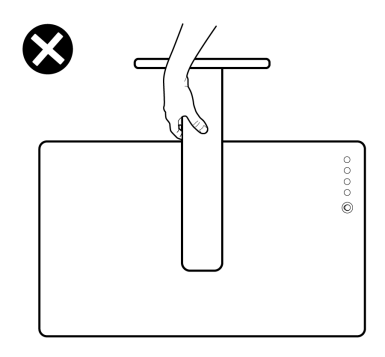

<span id="page-27-0"></span>保守のガイドライン

<span id="page-27-1"></span>モニターを洗浄する

- △ 注意:モニターの洗浄前には[、安全指示](#page-68-5)を読み、その指示に従ってくださ い。
- 警告:モニターの洗浄前には、電源コンセントからモニター電源ケーブル を外してください。

最高の性能を引き出すために、モニターを開梱、洗浄、または操作している 間、以下のリストの指示に従ってください:

- 静電気防止スクリーンを洗浄するには、柔らかい、きれいな布を水で軽 く湿らせてください。できれば、特殊スクリーン洗浄ティッシュまたは 静電気防止コーティングに適して溶液を使用してください。ベンゼン、 シンナー、アンモニア、研磨クリーナー、または圧縮空気は使用しない でください。
- ぬるま湯で軽く湿らせた布を使用して、モニターを洗浄します。合成洗 剤によりモニターの乳白色のフィルムがはがれることがあるため、合成 洗剤の使用は避けてください。
- モニターの梱包を開けている間に白いパウダーにお気づきになりました ら、布で拭き取ってください。
- 暗いプラスチックは、明るいモニターより白いカフマークを削り、表示 するため、モニターの取り扱いには注意してください。
- モニターの画像品質を最高の状態に保つために、スクリーンセーバーを 作動し、使用しないときはモニターの電源をオフにしてください。

#### **28 │** 製品の特徴

DØLI

## <span id="page-28-0"></span>モニターのセットアップ

<span id="page-28-1"></span>スタンドのセットアップ

■■ 注:スタンドは出荷時には設置されていません。

注:モニター付属のスタンドを接続するには、次の手順に従ってくださ い。本製品に付属されていないスタンドを取り付ける場合は、そのスタン ドのメーカーの指示に従って設定してください。

モニタースタンドを取り付ける:

- **1.** 段ボールの箱に記載されている指示にしたがって、固定クッションから スタンドを取り出します。
- **2.** ゆっくりとスタンドベースとスタンドライザーを発砲スチロールから取 り出します。

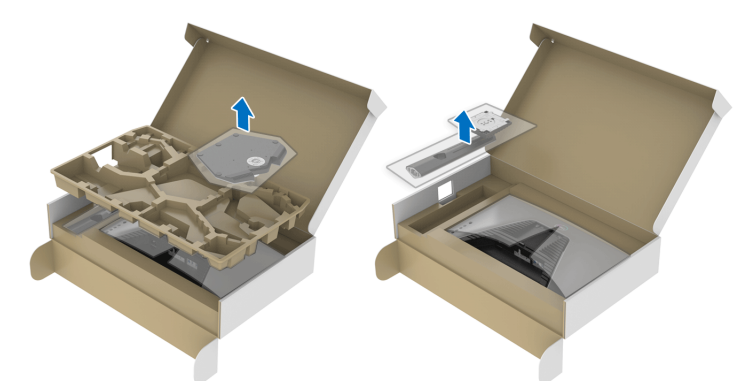

- **3.** スタンドライザーをスタンドベースに合わせます。
- **4.** スタンドベースの底面にあるネジハンドルを起こし、右に回してスタン ドを安定させます。
- **5.** ネジハンドルを閉じます。

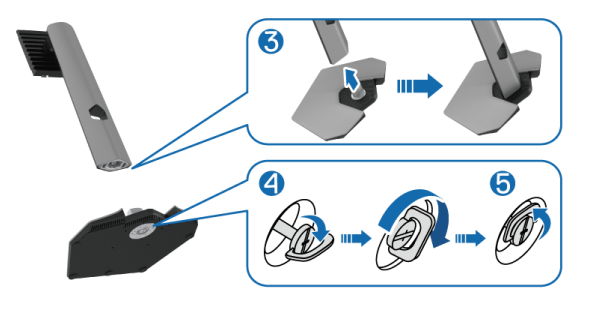

モニターのセットアップ **│ 29**

**6.** モニターの VESA スロットが見えるようにモニターの保護カバーを開き ます。

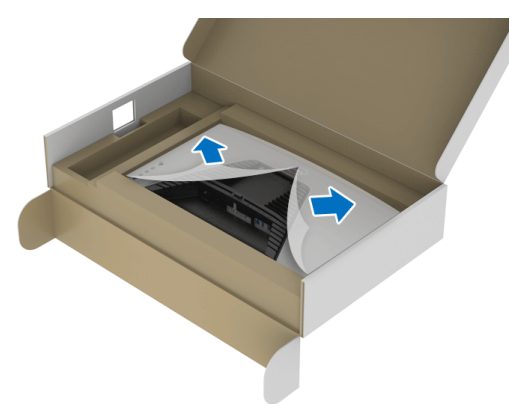

#### 注:ディスプレイにスタンドを取り付ける前に、フロントプレート フ ラップを開きスタンドを取り付けるためのスペースを確保してください。

**7.** スタンドライザーのつまみをディスプレイのバックカバーにあるスロッ トに挿入して、スタンドをゆっくりと正しい位置に下します。

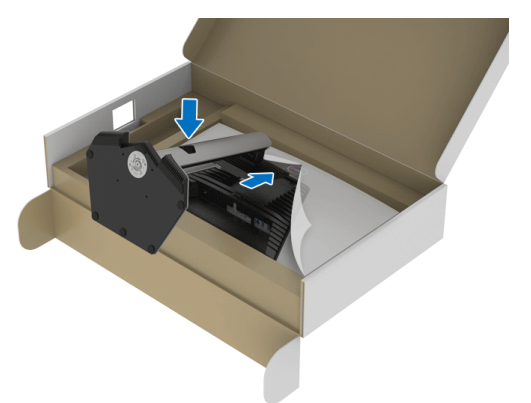

DELI

**8.** スタンドライザーを持ってモニターをゆっくりと持ち上げて、平坦な面 に置きます。

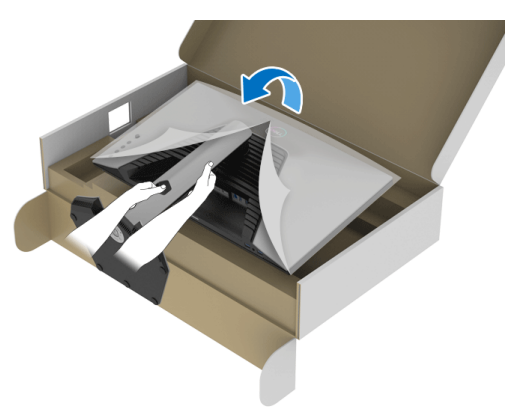

注:事故を防止するために、モニターを持ち上げる際はスタンドライザー をしっかりと持ってください。

**9.** モニターから保護カバーを外します。

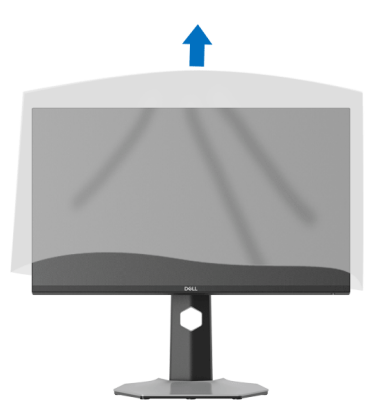

モニターのセットアップ **│ 31**

<span id="page-31-0"></span>モニターを接続する

- へ 警告:このセクションで手続きをはじめる前に[、安全指示](#page-68-5)に従ってくださ い。
- 注: **Dell** モニターは、**Dell** 提供の同梱ケーブルと最適な状態で機能するよ うに設計されています。**Dell** は **Dell** 製でないケーブルを使用した場合の 映像品質および性能については保証いたしません。
- 注:ケーブルを接続する前に、ケーブルスロットにケーブルを通して整理 してください。
- 注:すべてのケーブルを同時にコンピューターに接続しないでください。
- 注:画像は、実例を示す目的で使用されます。コンピューターの外観は変 わることがあります。
- モニターをコンピューターに接続する:
	- **1.** コンピューターの電源をオフにして、電源ケーブルを外します。
	- **2.** モニターの DisplayPort または HDMI ケーブルをコンピューターにつなぎ ます。

#### <span id="page-31-1"></span>**DisplayPort**(**DP** 対 **DP**)ケーブルと電源ケーブルを接続する

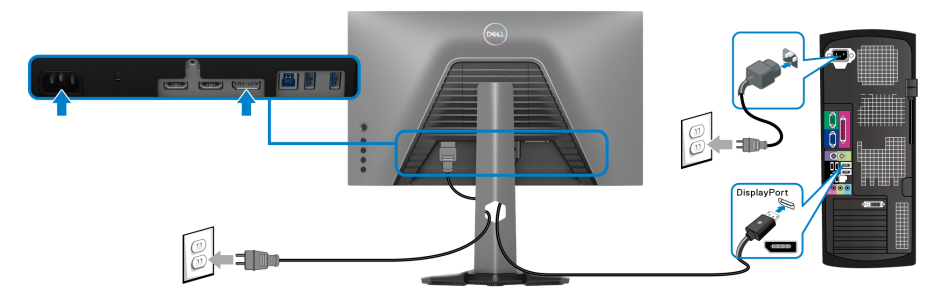

<span id="page-31-2"></span>**HDMI** ケーブルと電源ケーブルを接続する

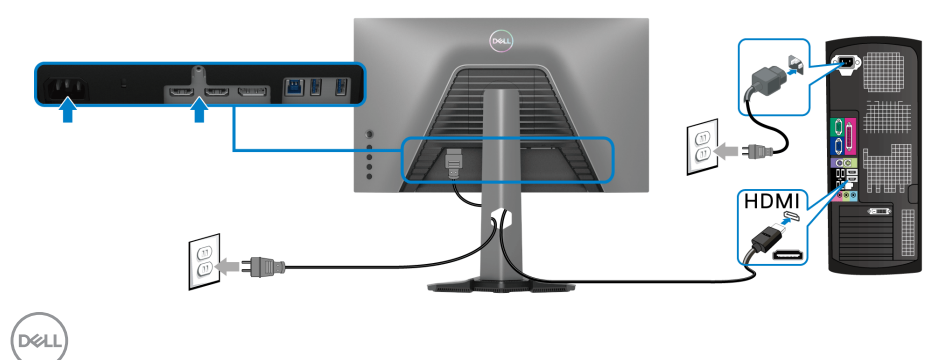

#### <span id="page-32-0"></span>**SuperSpeed USB 5 Gbps (USB 3.2 Gen1)** ケーブルと電源ケーブルを接続 する

DisplayPort/HDMI ケーブルに完全に接続したら、以下の手順に従って USB ケーブルをコンピューターに接続し、モニターのセットアップを完了してく ださい。

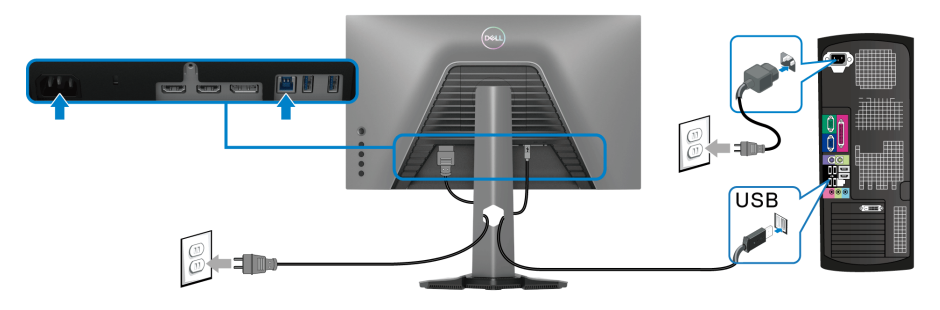

- 1. USB 3.2 Gen1 アップストリーム ケーブル (付属のケーブル) をモニター のアップストリーム ポートに、次にコンピューターの USB 3.2 Gen1 ポー トに接続します(詳細は[、底面図を](#page-11-1)参照してください)。
- **2.** USB 3.2 Gen1 周辺機器をモニターの USB 3.2 Gen1 ダウンストリーム ポー トに接続します。
- **3.** コンピューターとモニターの電源ケーブルを近くのコンセントに差し込 みます。

## ■■ 注:モニタースタンドのケーブルスロットを使ってケーブルを整理してく ださい。

**4.** モニターおよびコンピューターの電源をオンにします。

モニターに画像が表示されたら、インストールは完了します。画像が表 示されない場合は[、よくある問題を](#page-61-1)参照してください。

モニターのセットアップ **│ 33**

DEL

## <span id="page-33-0"></span>ケーブルを調整する

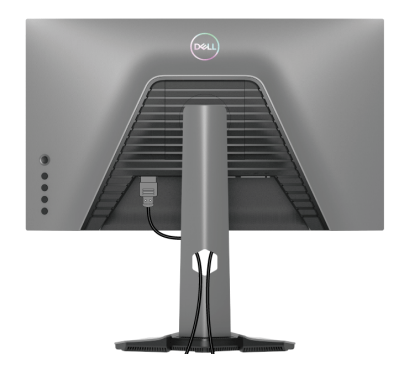

モニターおよびコンピューターに必要なケーブルすべてを取り付けた後、 (ケーブルの取り付けについては[、モニターを接続する](#page-31-0)を参照してください) 上記のとおり、ケーブル管理スロットを使って、すべてのケーブルを適切に 調整します。

## <span id="page-33-1"></span>ケンジントンロック(別売り)を使ってモニターを固定する

セキュリティ ロックスロットはモニターの背面にあります([セキュリティ](#page-11-2) [ロックスロット](#page-11-2)を参照してください)。

Kensington ロック(別売り)の使い方についての詳しい説明は、ロックの説 明書をお読みください。

Kensington セキュリティロックを使ってモニターをテーブルに固定します。

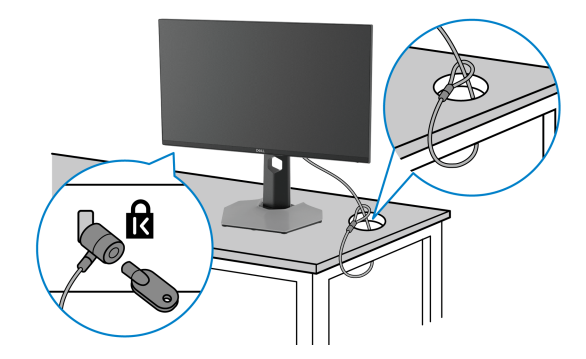

注:画像は、実例を示す目的で使用されます。ロックの外観は変わること があります。

#### **34 │** モニターのセットアップ

### <span id="page-34-0"></span>モニタースタンドを取り外す

- 注:台を取り外している間に **LCD** スクリーンに傷が付かないように、モ ニターは必ずきれいな面に置くようにしてください。
- ■■ 注:モニター付属のスタンドを取り外すときは、次の手順に従ってくださ い。本製品に付属されていないスタンドを外す場合は、そのスタンドの メーカーの指示に従って設定してください。

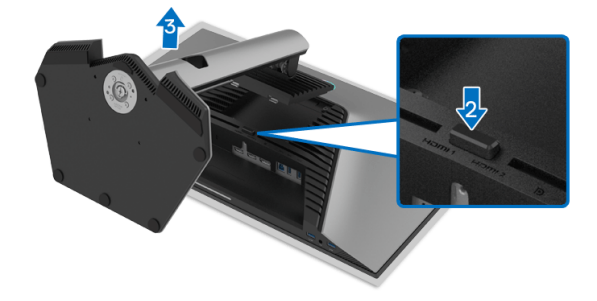

スタンドを取り外すには:

- **1.** 柔らかい布またはクッションの上にモニターを置きます。
- **2.** スタンドリリースボタンを押し下げます。
- **3.** スタンドを持ち上げ、モニターから離します。

## <span id="page-35-0"></span>**VESA** 壁取り付け(別売り)

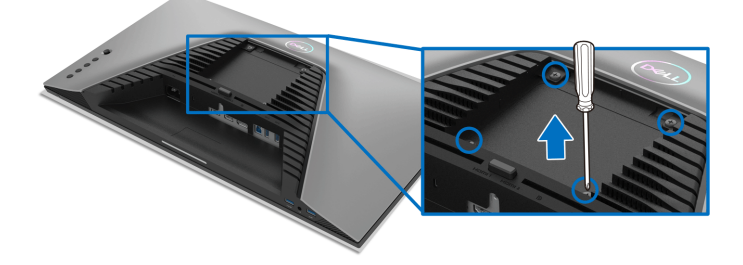

(ネジの寸法:M4 x 10 mm)。

VESA 互換壁取り付けキットに付いている使用説明書を参照してください。

- **1.** モニターのパネルを、安定した平らなテーブルの軟らかい布またはクッ ションの上に置きます。
- **2.** モニタースタンドを取り外します([モニタースタンドを取り外すを](#page-34-0)参照 します)。
- **3.** プラス ドライバーを使って、プラスチック カバーを固定している 4 つの ネジを外します。
- **4.** 壁取り付けキットのブラケットをモニターに取り付けます。
- **5.** モニターを壁に取り付けます。詳細は、壁取り付けキットの説明書をお 読みください。
- 注: **14.88 kg** の最小重量 **/** 負荷支持強度を持つ **UL** または **CSA** または **GS**  指定の壁取り付けブラケットでのみ使用できます。

## <span id="page-36-3"></span><span id="page-36-0"></span>モニターの操作

### <span id="page-36-1"></span>モニターの電源をオンにする

電源ボタンを押してモニターをオンにします。

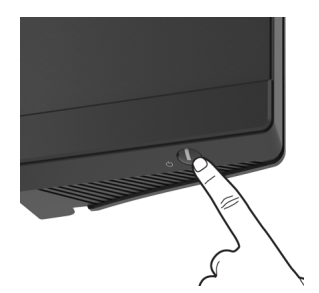

ジョイス

## <span id="page-36-2"></span>ジョイスティックの使い方

モニター背面にあるジョイスティック コントロールで OSD を調整します。

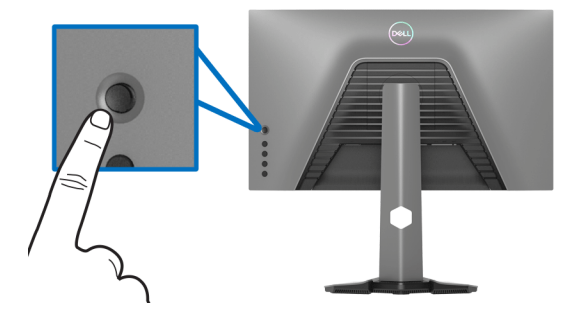

- **1.** ジョイスティックボタンを押すと、OSD メインメニューが起動します。
- **2.** ジョイスティックを上 / 下 / 左 / 右に動かして、オプションを移動しま す。

**3.** ジョイスティックボタンを再度押すと、設定が確定されて終了します。

説明

ティック • OSD メニューがオンのとき、ボタンを押すと選択肢が確定さ れて設定が保存されます。 • OSD メニューがオフのとき、ボタンを押すと OSD メインメ ニューが開きます[。メニューシステムにアクセスする](#page-38-1)を参照 してください。

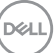

#### モニターの操作 **│ 37**

• 2 方向ナビゲーション(左右)です。 • 右に動かすとサブメニューが表示されます。 • 左に動かすとサブメニューが終了します。 • 選択したメニュー項目の値を上げたり(右)、下げたり(左) します。 • 2 方向ナビゲーション(上下)です。 • メニュー項目を切り替えます。 • 選択したメニュー項目の値を上げたり(上)、下げたり(下) します。

## <span id="page-37-0"></span>背面パネルのコントロールを使う

モニターの背面にあるコントロールボタンを使って、OSD メニューとショー トカットキーにアクセスします。

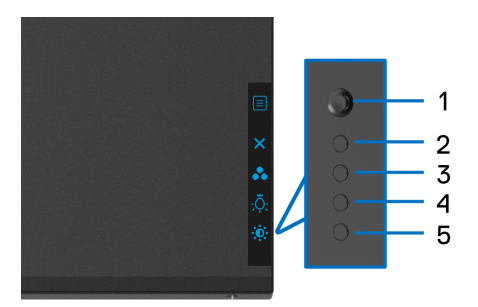

背面パネルのボタンについては、次の表にまとめてあります:

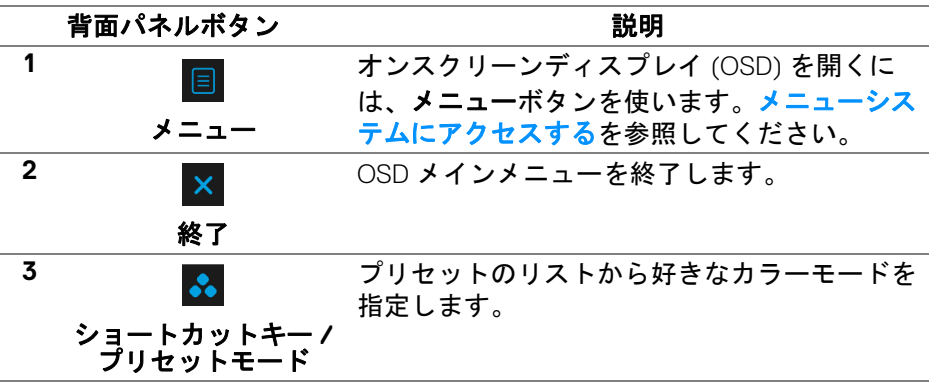

**38 │** モニターの操作

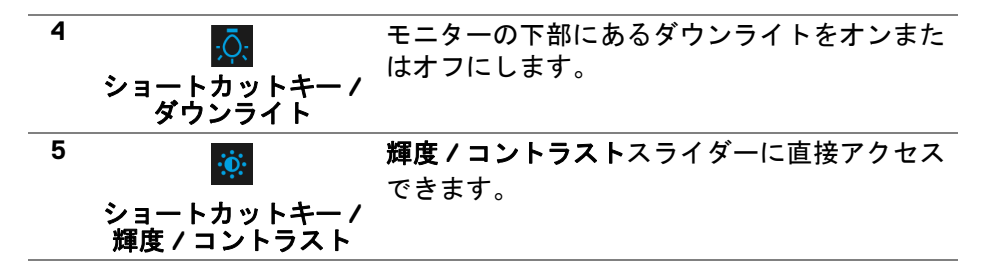

これらのボタンをどれでも押すと(ジョイスティックのボタンを含まない)、 一部の OSD 機能の現設定がわかるように OSD 状態バーが表示されます。

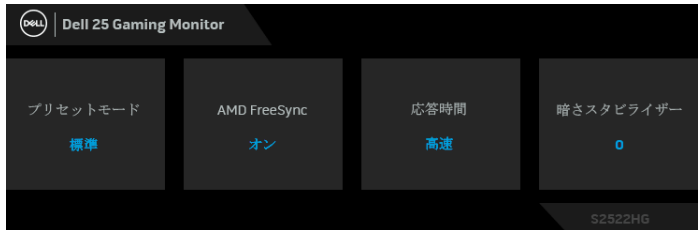

## <span id="page-38-1"></span><span id="page-38-0"></span>オンスクリーンディスプレイ **(OSD)** メニューの使用 メニューシステムにアクセスする

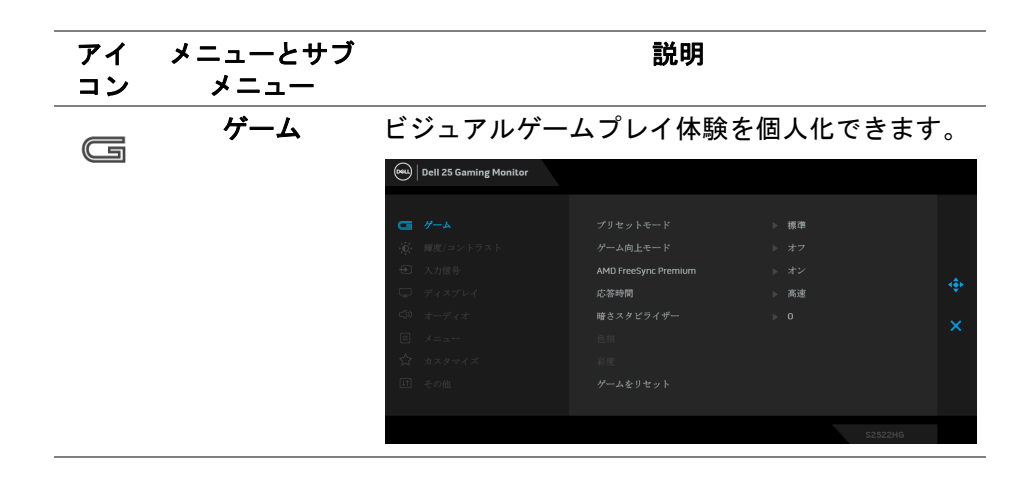

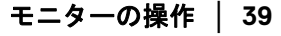

プリセット モード

プリセット カラー モードのリストから選択する できます。

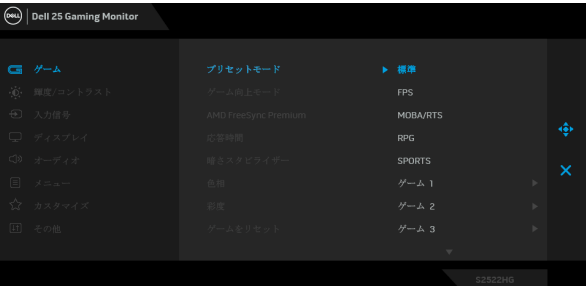

- 標準:モニターのデフォルトの色設定をロード します。これは、デフォルトのプリセットモー ドです。
- **FPS**:ファーストパーソン・シューティング (FPS) ゲームに適したカラー設定を読み込みま す。
- **MOBA/RTS**:マルチプレイヤーオンラインバ トルアリーナ (MOBA) やリアルタイムストラテ ジー (RTS) ゲームに適したカラー設定を読み込 みます。
- **RPG**:ロールプレイイング ゲーム (RPG) に適 したカラー設定を読み込みます。
- **SPORTS**:スポーツゲームに適したカラー設定 を読み込みます。
- ゲーム **1**/ ゲーム **2**/ ゲーム **3**:ゲームの用途に 応じて、色、応答時間、暗さスタビライザーの 設定をカスタマイズできます。
- **ComfortView**:スクリーンから放射されるブ ルーライトのレベルを軽減させ、スクリーンを 見やすくします。

警告:モニターから放出されるブルーライトを 長時間見続けると、デジタルアイ、眼精疲労を 含め、目に影響を与えます。長時間モニターを 見続けると、首、腕、背中、肩など身体に痛み が生じる場合があります。詳細は[、エルゴノミ](#page-24-2) [クスを](#page-24-2)参照してください。

DELL

- プリセット モード • 暖色:低い色温度で色を再現します。画面は赤 / 黄の色合いで暖かく見えます。
	- 寒色:高い色温度で色を再現します。画面は青 い色合いで冷たく見えます。
	- ユーザーカラー:色設定を手動で調整します。 ジョイスティックを動かして利得、オフセッ ト、色相、彩度の値を調整し、独自のプリセッ ト色モードを作成します。

ゲーム向上 モード

ゲームプレイ体験を向上させる 3 つの機能があり ます。

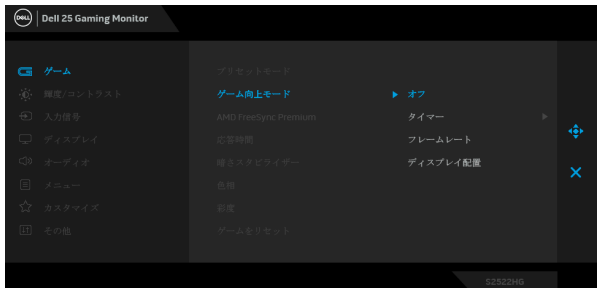

#### • オフ

オフを選択するとゲーム向上モードで機能が無 効になります。

#### • タイマー

ディスプレイの左上隅にあるタイマーを有効ま たは無効にします。タイマーはゲーム開始から の経過時間を示します。残り時間がわかるよう に、時間間隔リストからオプションを選択しま す。

• フレームレート

選択すると、ゲームプレイ時の1秒間あたりの フレーム数が表示されます。レートを高くする ほど、動きがスムーズになります。

## • ディスプレイ配置

この機能を有効にすると、複数のディスプレイ からビデオコンテンツを最適な位置で表示でき ます。

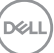

#### モニターの操作 **│ 41**

**AMD FreeSync Premium** オンを選択し、モニターを最高フレームレートに 設定すると、入力ラグとスクリーンティアリング の両方を消去することができる場合がありますの で、ゲームをスムーズに楽しむことが可能になり ます。 注: 最大フレームレートを設定するには、**最大フ** [レームレートの設定](#page-54-0)をご覧ください。

応答時間 応答時間を高速、超速、最速に設定できます。

暗さスタビライ ザー 暗めのゲームシナリオにおいて、見やすさを向上 させます。値が高くなるほど(0 から 3)、暗い環 境でディスプレイの画像がより見やすくなりま す。

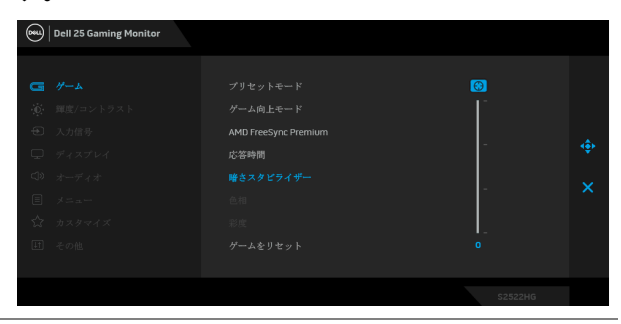

色相 この機能により、ビデオ画像の色は緑または紫に シフトします。色相は、望ましいフレッシュな色 調を調整するために使用されます。

> ジョイスティックを使って、色相レベルを 0 から 100 の範囲で調整します。

> ジョイスティックを上に動かしてビデオ画像の緑 の影を増加します。

> ジョイスティックを下に動かしてビデオ画像の紫 の影を増加します。

> 注:色相調整は、**FPS**、**MOBA/RTS**、**SPORTS**、 **RPG** 等のプリセットモードでのみ使用できます。

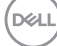

**42 │** モニターの操作

彩度 この機能は、ビデオ画像の色の彩度を調整しま す。

> ジョイスティックを使って、彩度レベルを 0 から 100 の範囲で調整します。

> ジョイスティックを上に動かしてビデオ画像の色 鮮やかな外見を増加します。

> ジョイスティックを下に動かしてビデオ画像のモ ノクロさを増加します。

> 注:彩度調整は、**FPS**、**MOBA/RTS**、**SPORTS**、 **RPG** 等のプリセットモードでのみ使用できます。

ゲームを リセット ゲームメニューですべての設定を初期値に戻しま す。

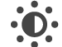

輝度 **/** コントラ スト ディスプレイの輝度とコントラストを調整しま す。

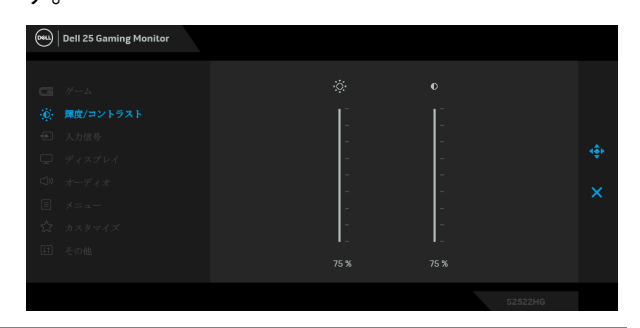

輝度 輝度は、バックライトの輝度を調整します。 輝度を上げるには ジョイスティックを上に動か します。または、輝度を下げるには ジョイス ティックを下に動かします (最小 0/ 最大 100)。

コントラスト まず輝度を調整し、それでも調整が必要な場合の みコントラストを調整します。 コントラストを上げるには ジョイスティックを 上に動かします。または、コントラストを下げる には ジョイスティックを下に動かします (最小 0/ 最大 100)。

> コントラスト機能は、モニターの画面の暗い部分 と明るい部分の違いの程度を調整します。

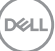

#### モニターの操作 **│ 43**

<span id="page-43-0"></span>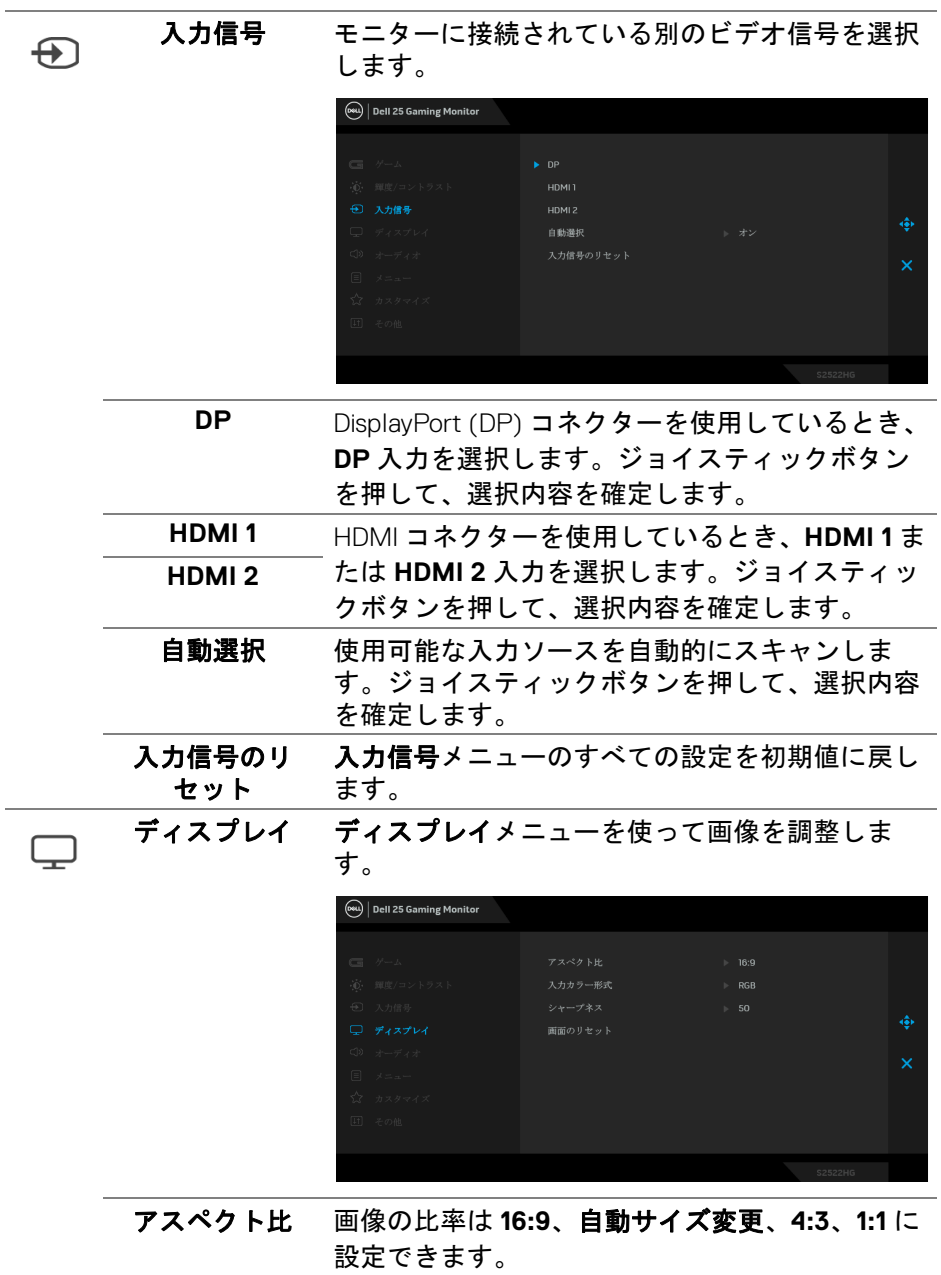

**44 │** モニターの操作

 $(1)$ 

入力カラー形式 ビデオ入力モードを次のように設定できます:

- **RGB**:モニターが RGB 出力に対応するコン ピューターやメディアプレーヤーに接続されて いる場合は、このオプションを選択します。
- **YCbCr**:メディアプレーヤーが YCbCr 出力し かサポートしていない場合は、このオプション を選択してください。
- シャープネス この機能を使って、画像をよりシャープにまたは ソフトにします。ジョイスティックを使って、 シャープネスレベルを 0 から 100 の範囲で調整し ます。

画面のリセット ディスプレイメニューですべての設定を初期値に 戻します。

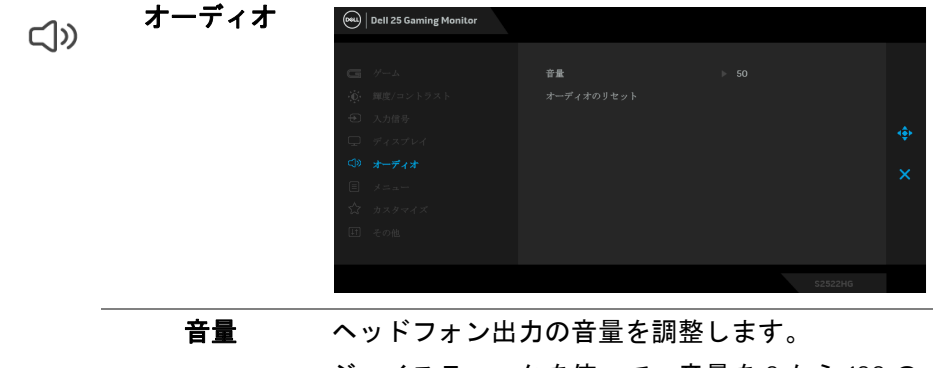

ジョイスティックを使って、音量を 0 から 100 の 範囲で調整します。

オーディオの リセット オーディオメニューですべての設定を初期値に戻 します。

目

メニュー このオプションを選択して、OSD の言語、 メニューが画面に表示されている時間など、OSD の設定を調整します。

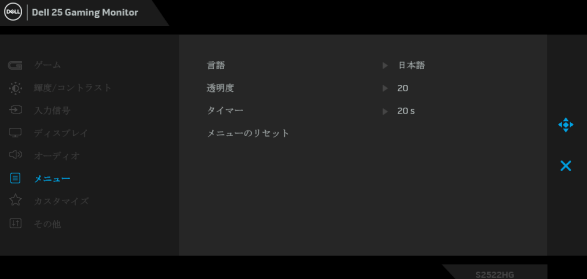

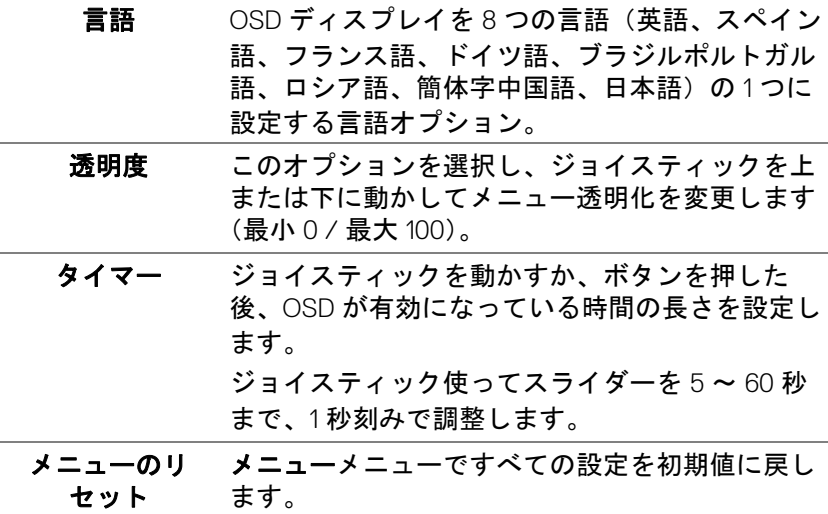

**46 │** モニターの操作

(dell

カスタマイズ (ew) | Dell 25 Gaming Monitor IFD電源ポタン **スタンパイモード時けオフの** 

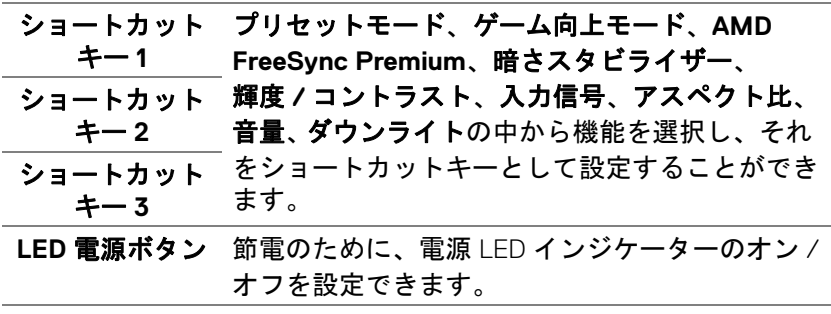

**USB** モニターがスタンバイ モードのときに、USB 機 能を有効 / 無効にすることができます。

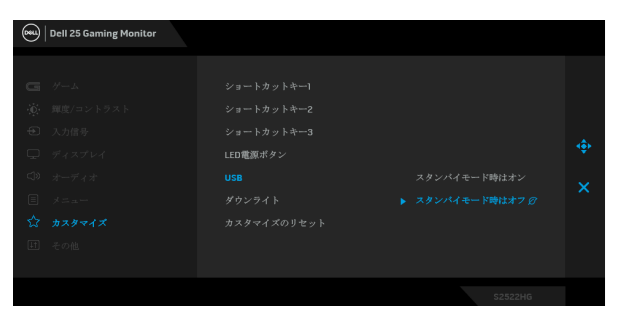

注:スタンバイモードで USB をオン / オフにす るには、USB アップストリーム ケーブルを外す 必要があります。USB アップストリームケーブル が接続されているときには、このオプションはグ レー表示され使用することができません。

DØL

<span id="page-47-0"></span>ダウンライト タッチセンサーのデフォルト値はオンです。ディ スプレイの底部にあるダウンライトをタップする と、それらをオン / オフにできます。ダウンライ トがオンの時には、青く点灯します[\(ダウンライ](#page-9-2) [ト](#page-9-2)を参照してください)。 タッチセンサーをオフにするには、オフを選択し ます。 注:2021 年 8 月以降に製造されたモニターにはダ ウンライトが搭載されています。オン / オフを切 り替えるには OSD メニューから行ってください。

カスタマイズの リセット カスタマイズメニューですべての設定を初期値に 戻します。

その他 **DDC/CI**、**LCD** コンディショニングなど、OSD 設 定を調整する場合はこのオプションを選択しま す。

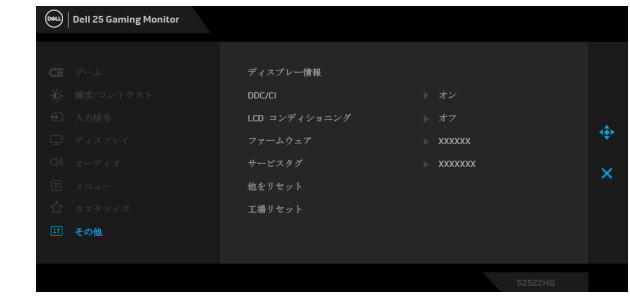

ディスプレー モニターの現在の設定が表示されます。情報

DELI

田

**DDC/CI DDC/CI**(ディスプレイ データチャンネル / コマ ンド インターフェイス)により、コンピュー ターのソフトウェアを介してモニターのパラメー ター(輝度、色バランスなど)を調整します。 オフを選択すると、この機能が無効になります。 ユーザー体験を最大限に高め、モニターのパ フォーマンスを最適にする場合、この機能を有効 にします。 (Dell 25 Gaming Monitor □<br>□ その他 **LCD** コンディ 画像保持の微細な問題を軽減します。画像保持の ショニング 程度によっては、プログラムが実行されるまでに 少し時間がかかることがあります。オンを選択す ることで、この機能を有効にできます。 (ONL) Dell 25 Gaming Monitor

ファームウェア モニターのファームウェアバージョンを表示しま す。

サービスタグ モニターのサービスタグを表示します。このタグ は、Dell のホームページ等で電話サポートを依頼 したり、保証状況を確認したり、ドライバをアッ プデートしたりするときに必要です。

DØL

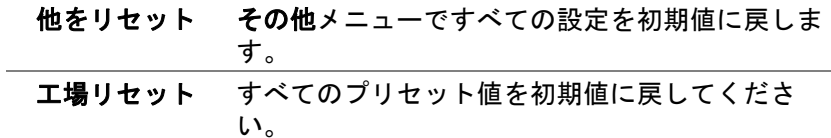

#### <span id="page-49-0"></span>**OSD** 警告メッセージ

モニターが特定の解像度モードをサポートしていないとき、次のメッセージ が表示されます:

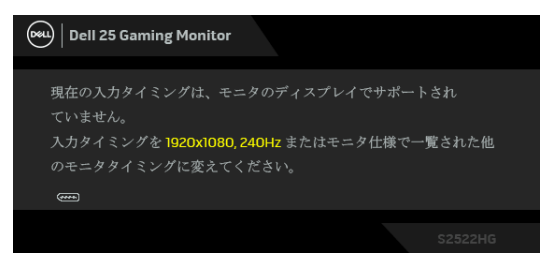

これは、モニターがコンピューターから受信している信号と同期できないこ とを意味します。このモニターが使用できる水平および垂直周波数幅につい ては[、モニター仕様](#page-14-1)を参照してください。推奨モードは 1920 x 1080 です。

注:接続した入力信号によっては、メッセージが異なる場合があります。 初めて輝度レベルをデフォルト値以上に調整するとき、次のメッセージが表 示されます:

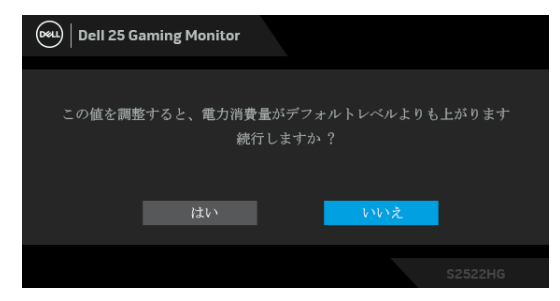

■■注:はいを選択すると、次回輝度設定を変更しようとしてもこのメッセー ジは表示されません。

初めてデフォルトの **USB** 設定を調整するときは、次のメッセージが表示され ます。

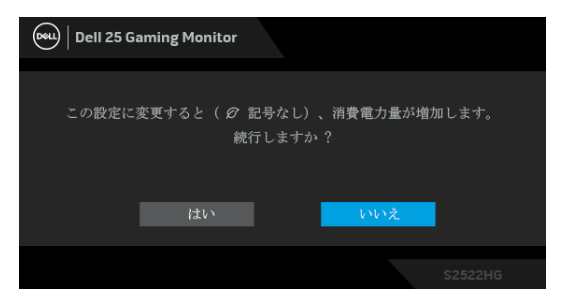

注:はいを選択すると、次回 **USB** 設定を変更しようとしてもこのメッ セージは表示されません。初期値にリセットすると、メッセージが再度表 示されます。

**DDC/CI** 機能が無効になる前に、次のメッセージが表示されます:

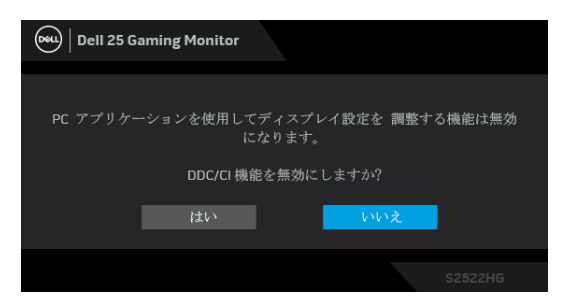

モニターがスタンバイモードに入ると、次のメッセージが表示されます:

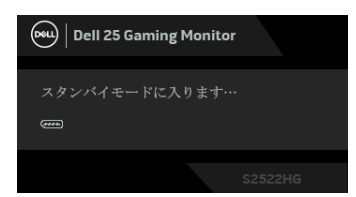

コンピューターを有効にして、モニターを立ち上げ、**[OSD](#page-38-0)** にアクセスします。 注:接続した入力信号によっては、メッセージが異なる場合があります。

モニターの操作 **│ 51**

DØLI

OSD は、通常の動作モードでのみ機能します。スタンバイモードで電源ボタ ン以外のボタンを押すと、選択した入力によって次のメッセージが表示され ます:

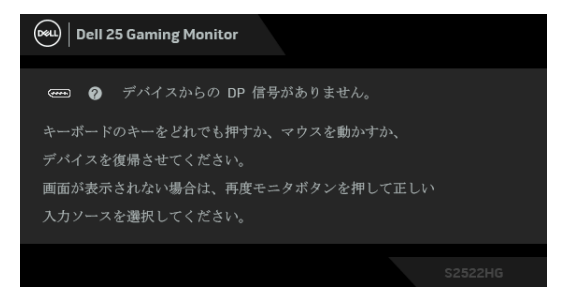

注:接続した入力信号によっては、メッセージが異なる場合があります。

HDMI または DP 入力が選択されているが相当するケーブルが接続されていな い場合、以下のような浮動ダイアログボックスが表示されます。

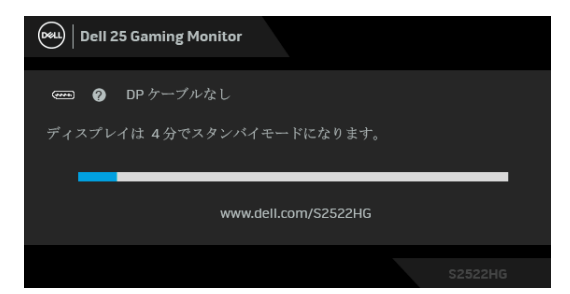

注:接続した入力信号によっては、メッセージが異なる場合があります。 工場リセットを選択すると、次のメッセージが表示されます:

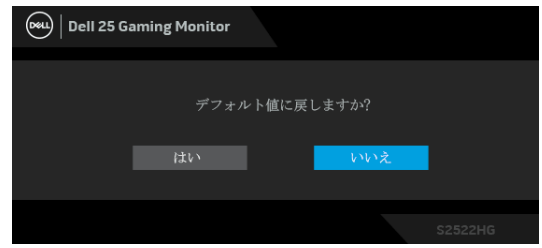

詳細は[、問題を解決する](#page-59-2)を参照してください。

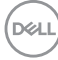

**52 │** モニターの操作

## <span id="page-52-0"></span>リアパネルのコントロールボタンをロックする

リアパネルのコントロールボタンをロックして、OSD メニューや電源ボタン へのアクセスを防止します。

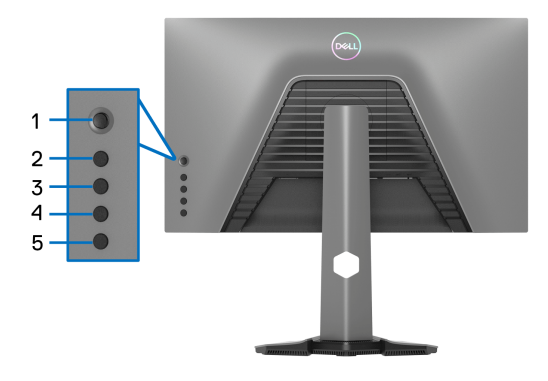

ボタンをロックする:

**1.** ボタン **5** を 4 秒間押すと、スクリーンにメニューが開きます。

**2.** 次のいずれかのオプションを選択します。

- メニューボタン:電源ボタン以外、すべての OSD メニューボタンが ロックされます。
- · 電源ボタン:電源ボタンだけがロックされます。
- メニュー **+** 電源ボタン:リアパネルコントロールのすべてのボタン がロックされます。

ボタンをロック解除するには、メニューが表示されるまでボタン **5** を 4 秒間 押し続けます。ロック解除アイコン 日 を押すと、ボタンがロック解除され ます。

モニターの操作 **│ 53**

DEL

## <span id="page-53-0"></span>最大解像度を設定する

### 注:ご使用の **Windows** のバージョンにより異なる場合があります。 モニターの最大解像度を設定するには:

Windows 7、Windows 8、Windows 8.1:

- **1.** Windows 8 および Windows 8.1 専用です。デスクトップ タイルを選択し て、元々のデスクトップに切り替えます。
- **2.** デスクトップで右クリックして、画面の解像度をクリックします。
- **3.** 1 台以上のモニターが接続されている場合は、**S2522HG** を選択してくだ さい。
- **4.** 画面の解像度のドロップダウンリストをクリックして、**1920 x 1080** を 選択します。
- **5. OK** をクリックします。

Windows 10 および Windows 11:

- **1.** デスクトップ上を右クリックし、ディスプレイの設定をクリックします。
- **2.** 1 台以上のモニターが接続されている場合は、**S2522HG** を選択してくだ さい。
- **3.** ディスプレイの解像度のドロップダウンリストをクリックして、 **1920 x 1080** を選択します。
- **4.** 変更の維持をクリックします。

1920 x 1080 がオプションとして表示されない場合は、グラフィックドライバ を最新版にアップデートする必要があります。コンピューターによっては、 以下の手順のいずれかを完了してください:

Dell デスクトップまたはラップトップをご使用の場合:

• https://www.dell.com/support に移動し、サービス タグを入力したら、 グラフィックス カードの最新ドライバをダウンロードしてください。

Dell 以外のコンピューター(ラップトップまたはデスクトップ)をお使いの場 合:

- コンピューターのサポート サイトにアクセスして、最新のグラフィック ス ドライバをダウンロードします。
- グラフィックス カード ウェブサイトに進み、最新のグラフィックス ド ライバをダウンロードします。

### **54 │** モニターの操作

### <span id="page-54-0"></span>最大フレームレートの設定

#### 注:ご使用の **Windows** のバージョンにより異なる場合があります。

モニターの最大フレームレートを設定するには:

Windows 7、Windows 8、Windows 8.1:

- **1.** Windows 8 および Windows 8.1 専用です。デスクトップ タイルを選択し て、元々のデスクトップに切り替えます。
- **2.** デスクトップで右クリックして、画面の解像度をクリックします。
- **3.** 1 台以上のモニターが接続されている場合は、**S2522HG** を選択してくだ さい。
- **4.** 詳細設定をクリックします。
- **5.** モニタータブをクリックします。
- **6.** 画面のリフレッシュ レートのドロップダウンリストをクリックし、 **240 Hertz** を選択します。

**7. OK** をクリックします。

Windows 10 ·

- **1.** デスクトップ上を右クリックし、ディスプレイの設定をクリックします。
- **2.** ディスプレイの詳細設定をクリックします。
- **3.** 1 台以上のモニターが接続されている場合は、**S2522HG** を選択してくだ さい。
- **4.** アダプターのプロパティの表示リンクをクリックします。
- **5.** モニタータブをクリックします。
- **6.** 画面のリフレッシュ レートのドロップダウンリストをクリックし、 **240 Hertz** を選択します。
- **7. OK** をクリックします。

Windows 11 ·

- **1.** デスクトップ上を右クリックし、ディスプレイの設定をクリックします。
- **2.** ディスプレイの詳細をクリックします。
- **3.** 1 台以上のモニターが接続されている場合は、**S2522HG** を選択してくだ さい。
- **4.** リフレッシュレートの選択のドロップダウンリストをクリックし、 **240 Hertz** を選択します。
- **5.** 変更の維持をクリックします。

#### モニターの操作 **│ 55**

DØL

### <span id="page-55-0"></span>傾き、垂直に伸ばす

注:次の手順は、モニター付属のスタンドを接続するための説明です。本 製品に付属されていないスタンドを取り付ける場合は、そのスタンドの メーカーの指示に従って設定してください。

#### <span id="page-55-1"></span>左右上下の傾斜

モニターにスタンドを取り付けると、モニターを最も快適な角度に傾斜させ たり、向きを変えたりすることができます。

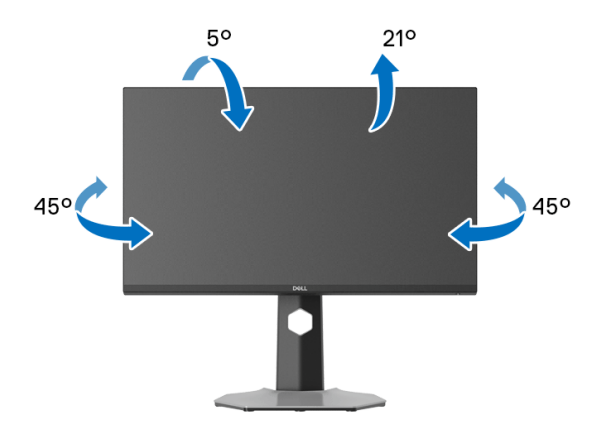

注:スタンドは出荷時には設置されていません。

#### <span id="page-55-2"></span>垂直に伸ばす

注:スタンドは、垂直に最大 **130 mm** 伸ばせます。下の図で、伸ばし方を 示します。

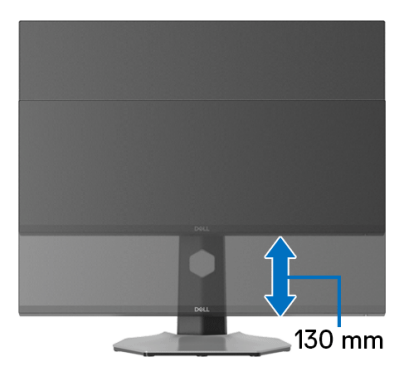

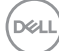

## <span id="page-56-0"></span>ディスプレイを回転させる

ディスプレイを回転させる前に、ディスプレイが垂直に延ばされているか、 またモニターの底部エッジの傾きを避けるために傾けてあるか確認してくだ さい。

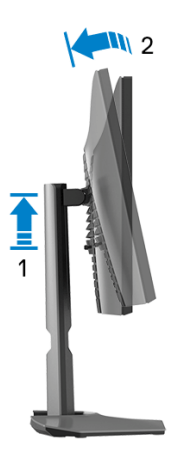

<span id="page-56-1"></span>右回転

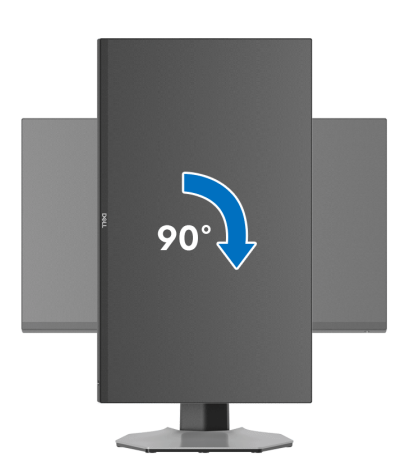

DELL

<span id="page-57-0"></span>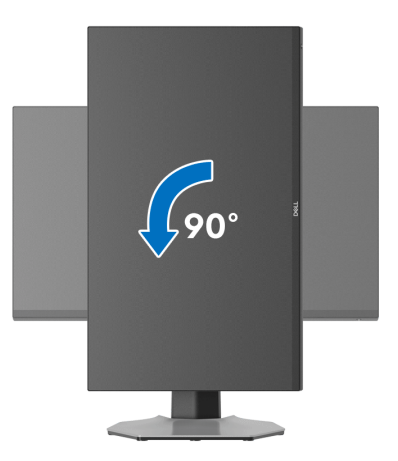

- 注: **Dell** コンピューターでディスプレイ回転機能(横対縦表示)を使用す るには、このモニターに含まれていない最新のグラフィックスドライバが 必要です。最新のグラフィックスドライバをダウンロードして更新するに は[、](http://www.dell.com/support)**[www.dell.com/support](https://www.dell.com/support)** に移動し、ビデオドライバのダウンロードセ クションを参照してください。
- 注:縦置きモードでは、**3D** ゲームなどのグラフィックの負荷が高いアプ リケーションを使用すると性能が劣化する場合があります。

DELI

**58 │** モニターの操作

## <span id="page-58-0"></span>システムのディスプレイ回転設定の調整

モニターを回転させた後、以下の手順でシステムのディスプレイの回転設定 を調整する必要があります。

- **※ 注: Dell コンピューター以外でモニターを使用している場合、グラフィッ** プスドライバのウェブサイトまたはお使いのコンピューターの製造元ウェ ブサイトに進み、オペレーティングシステムの回転についての情報を確認 します。
- ディスプレイの回転設定を調整するには:
	- **1.** デスクトップ上を右クリックした後、プロパティをクリックします。
	- **2.** 設定タブを選択し、詳細設定をクリックします。
	- **3.** ATI グラフィックスカードを使っている場合は、回転タブを選択して、 お気に入りの回転を設定します。
	- **4.** NVIDIA グラフィックスカードを使っている場合は、**NVIDIA** タブをク リックして、左カラムで **NVRotate** を選択し、次にお気に入りの回転を 選択します。
	- **5.** Intel® グラフィックスカードを使っている場合は、**Intel** グラフィックス タブを選択して、グラフィックスプロパティをクリックし、回転タブを 選択し、次にお気に入りの回転を設定します。
- ■■ 注:回転オプションがない場合[、](https://www.dell.com/support)または正常に作動しない場合は、 **[www.dell.com/support](https://www.dell.com/support)** で、グラフィックスカード用の最新ドライバをダ ウンロードしてください。

DØL

## <span id="page-59-2"></span><span id="page-59-0"></span>問題を解決する

へ 警告:このセクションで手続きをはじめる前に[、安全指示](#page-68-5)に従ってくださ い。

#### <span id="page-59-1"></span>自己テスト

お使いのモニターには、自己テスト機能が装備され、適切に機能しているか どうかを確認できます。モニターとコンピューターが適切に接続されていて、 モニター スクリーンが暗い場合は、次の手順でモニター自己テストを実行し てください:

- **1.** コンピューターとモニター両方の電源をオフにする。
- **2.** コンピューターの後ろからビデオ ケーブルを外す。自己テストが適切に 運用できるようにするには、コンピューターの後ろからデジタルケーブ ルを外します。
- **3.** モニターの電源をオンにする。
- 注:モニターがビデオ信号を検知できないが正しく作動している場合、画 面にダイアログ ボックスが(黒い背景に)表示されます。自己テスト モードの時には、電源 **LED** 燈が白く点灯し(デフォルト)、ダウンライト が青く点灯とします(デフォルト)。

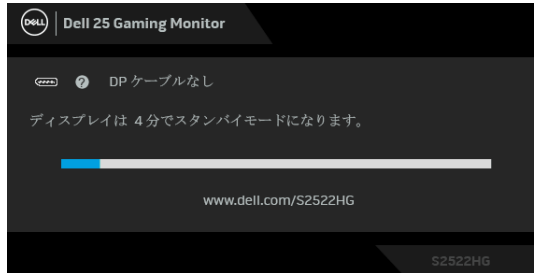

#### 注:接続した入力信号によっては、メッセージが異なる場合があります。

- **4.** ビデオ ケーブルが外されているか、または破損している場合、通常シス テムの運転中、このボックスが表示されます。
- **5.** モニターの電源をオフにして、ビデオ ケーブルを再接続し、次にコン ピューターとモニター両方の電源をオンにします。

前の手順を行った後もモニター スクリーンに何も表示されない場合、モニ ターが適切に機能していないため、ビデオ コントローラーおよびコンピュー ターをチェックしてください。

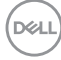

#### **60 │** 問題を解決する

### <span id="page-60-0"></span>内蔵診断

モニターには内蔵の診断ツールが付属しており、発生している画面の異常が モニターに固有の問題か、またはコンピューターやビデオ カードに固有の問 題かを判断します。

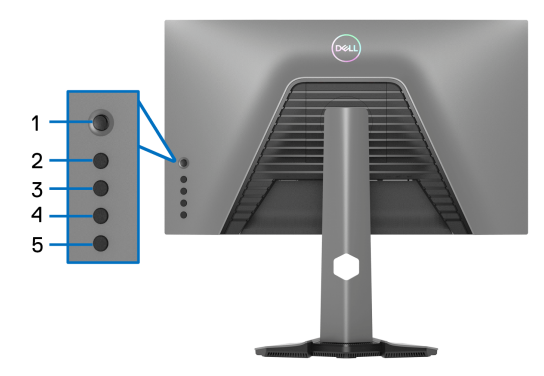

内蔵診断を実行するには、以下の手順に従います:

- **1.** 画面がきれいであること(または、画面の表面に塵粒がないこと)を確 認します。
- **2.** スクリーンにメニューが開くまでボタン **5** を 4 秒間押します。
- **3.** ジョイスティックを使って診断 <>>>  $\sqrt{\frac{1}{N}}$ オプションを選択し、ジョイス ティックボタンを押して診断を開始します。グレイの画面が表示されま す。
- **4.** スクリーンに欠陥や異常がないかを確認します。
- <span id="page-60-1"></span>**5.** 赤い画面が表示されるまで再度ジョイスティックを切り替えます。
- <span id="page-60-2"></span>**6.** スクリーンに欠陥や異常がないかを確認します。

**7.** ステップ [5](#page-60-1) と [6](#page-60-2) を繰り返して、緑、青、黒、白い色の画面についても ディスプレイを検査します。異常や欠陥がないかを確認してください。

テキスト画面が表示されると、テストは完了です。終了するには、ジョイス ティックを再度切り替えてください。

内蔵の診断ツールを使用しているときに画面に異常が検出されない場合、モ ニターは適切に作動しています。ビデオ カードとコンピューターをチェック してください。

DØL

#### 問題を解決する **│ 61**

## <span id="page-61-1"></span><span id="page-61-0"></span>よくある問題

次の表には、発生する可能性のあるモニターのよくある問題と考えられる解 決策に関する一般情報が含まれます:

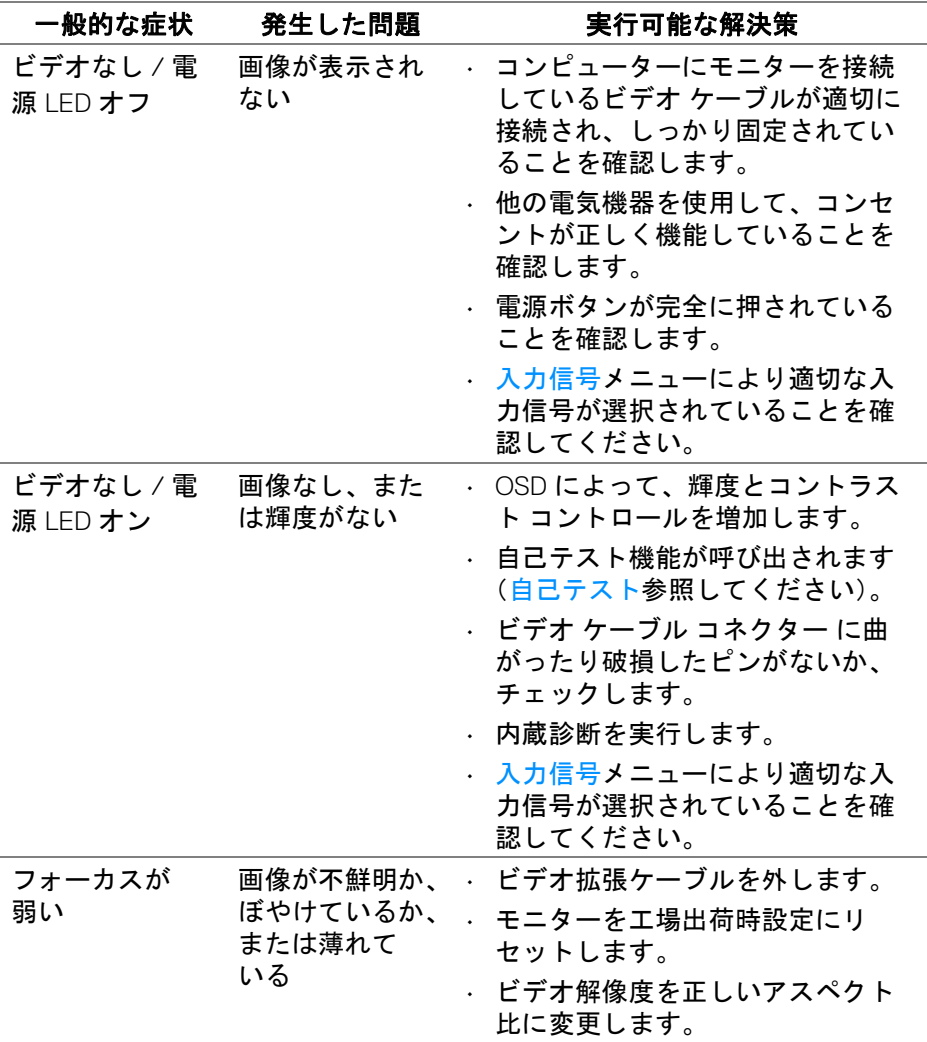

DELL

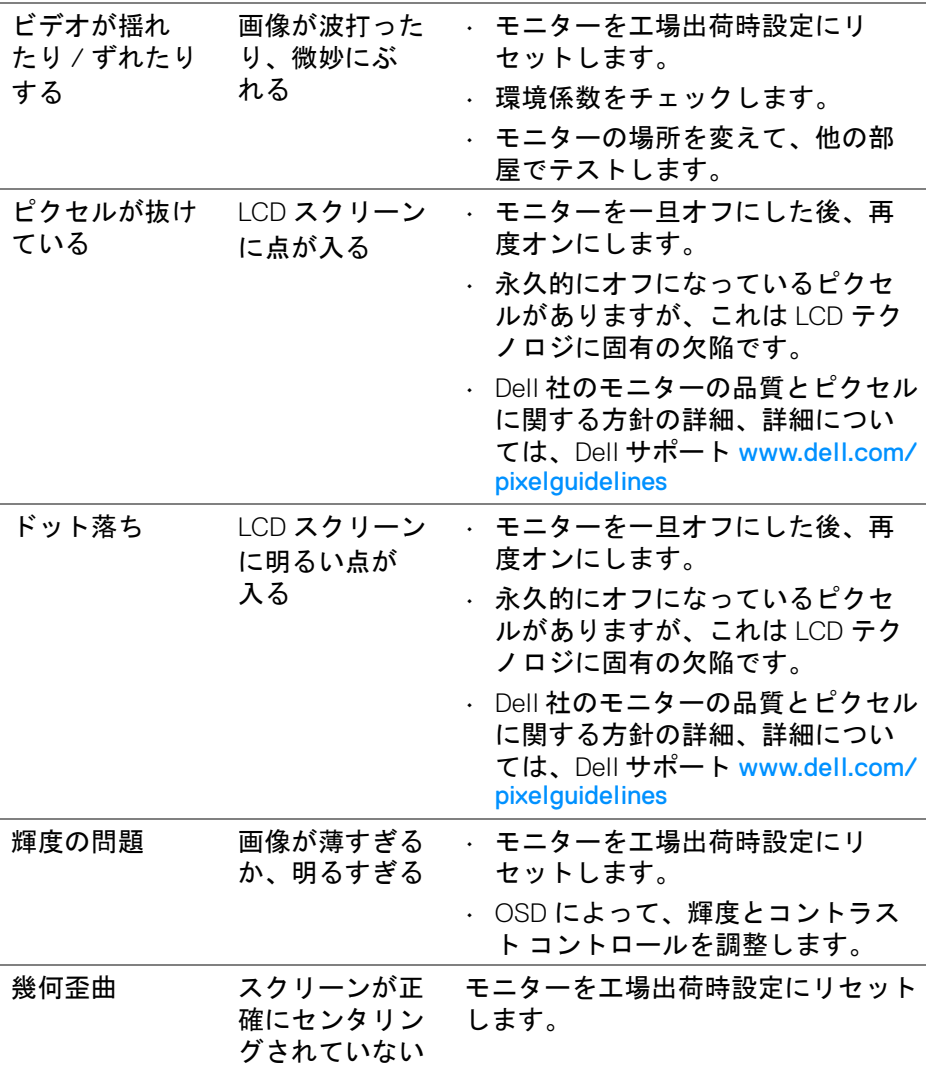

**DELL** 

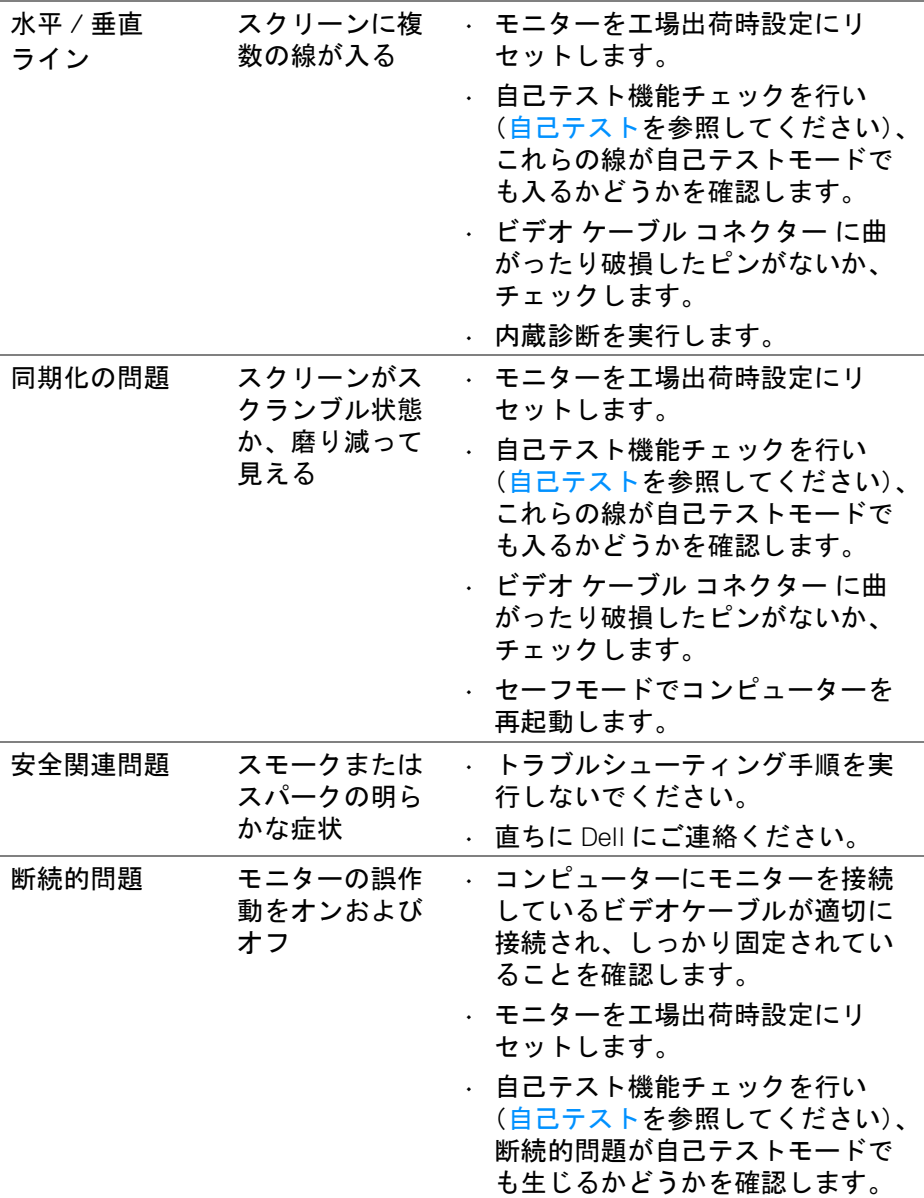

 $($ 

**64 │** 問題を解決する

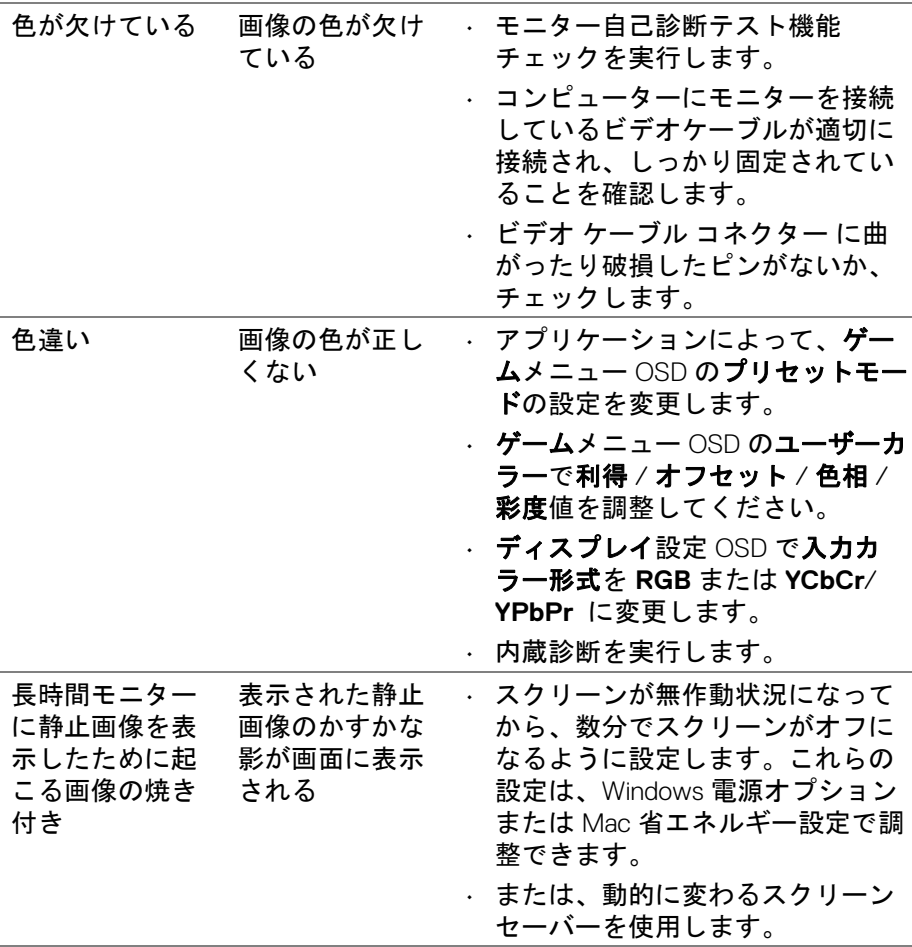

 $(1)$ 

<span id="page-65-0"></span>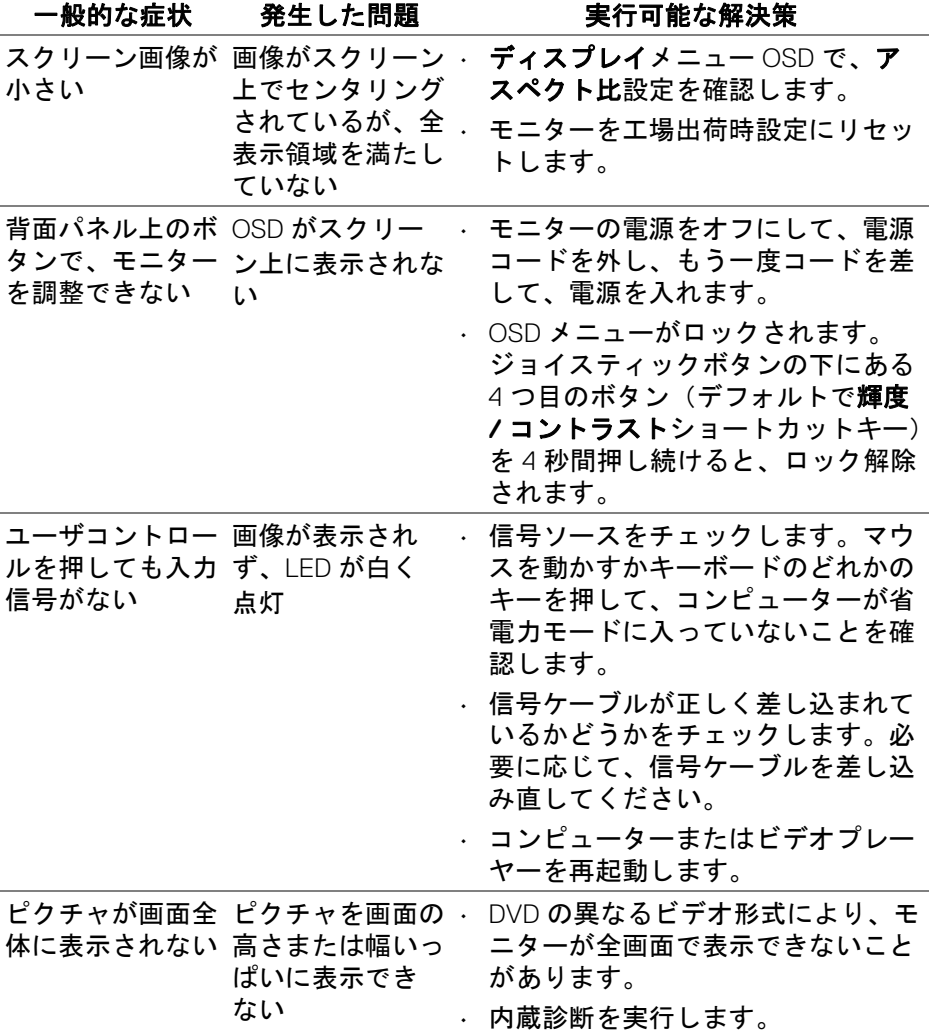

**66 │** 問題を解決する

 $(\overline{DCL}$ 

## <span id="page-66-0"></span>ユニバーサル シリアル バス **(USB)** 特有の問題

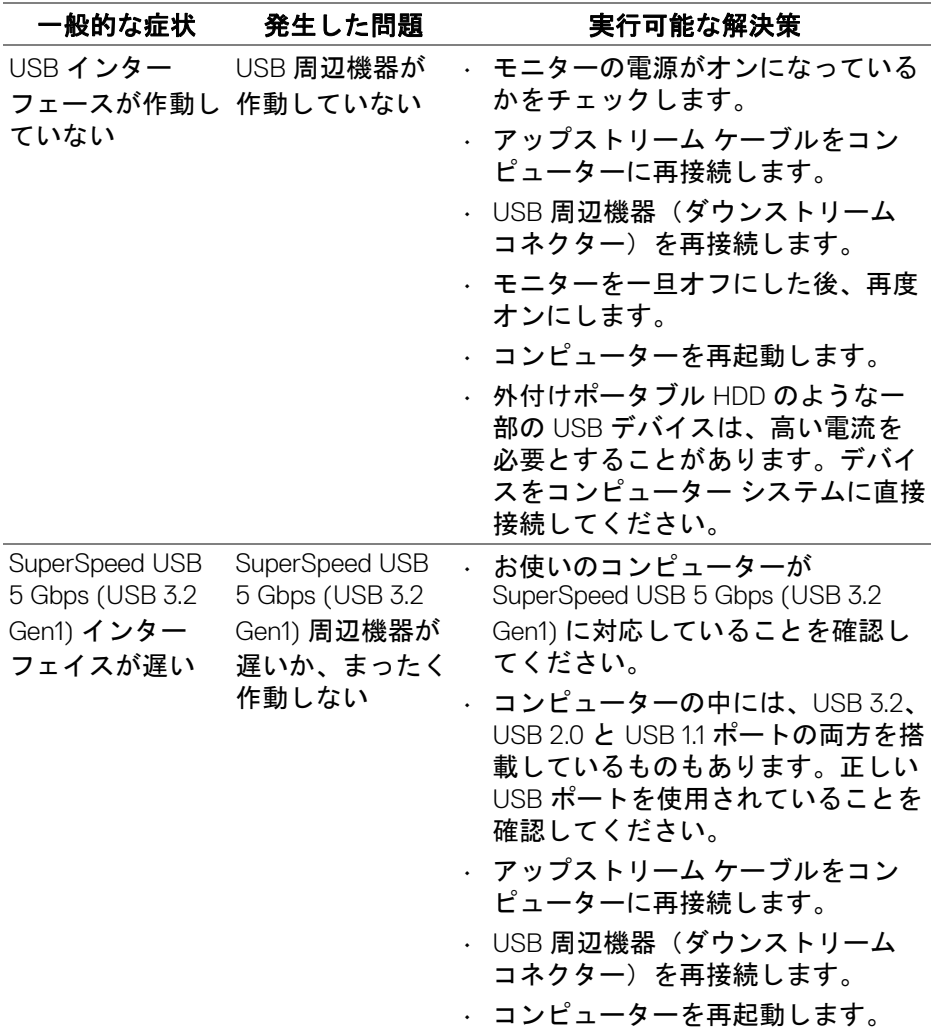

(dell

## 問題を解決する **│ 67**

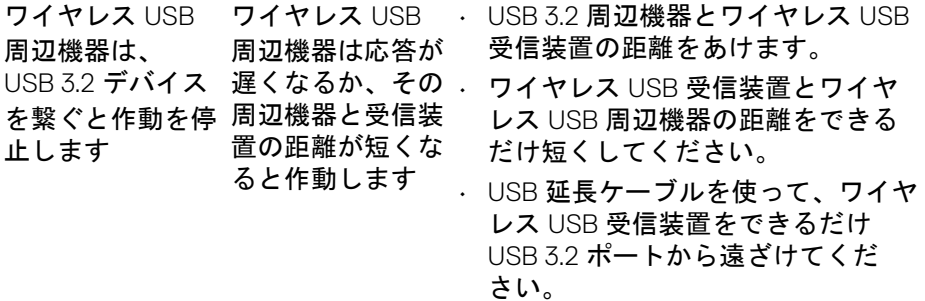

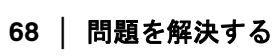

 $($ DELL $)$ 

## <span id="page-68-0"></span>付録

#### <span id="page-68-5"></span>警告:安全指示

#### 警告:このマニュアルで指定された以外のコントロール、調整、または手 順を使用すると、感電、電気的障害、または機械的障害を招く結果となり ます。

安全についての説明は、安全、環境および規制情報 (SERI) をご覧ください。

## <span id="page-68-1"></span>米国連邦通信委員会 **(FCC)** 通告(米国内のみ)およびその他規 制に関する情報

米国連邦通信委員会 (FCC) 通告(米国内のみ)およびその他規制に関する情 報に関しては、規制コンプライアンスに関するウェブページ [www.dell.com/](https://www.dell.com/regulatory_compliance) [regulatory\\_compliance](https://www.dell.com/regulatory_compliance) をご覧ください

#### <span id="page-68-4"></span><span id="page-68-2"></span>**Dell** へのお問い合わせ

米国のお客様の場合、800-WWW-DELL (800-999-3355) にお電話ください。

■■ 注:インターネット接続をアクティブにしていない場合、仕入送り状、 パッキングスリップ、請求書、または **Dell** 製品カタログで連絡先情報を 調べることができます。

**Dell** では、いくつかのオンラインおよび電話ベースのサポートとサービス オ プションを提供しています。利用可能性は国と製品によって異なり、お客様 の居住地域によってはご利用いただけないサービスもあります。

• オンライン テクニカルアシスタンス — [www.dell.com/support/monitors](https://www.dell.com/support/monitors)

• Dell へのお問い合わせ — [www.dell.com/contactdell](https://www.dell.com/contactdell)

## <span id="page-68-3"></span>エネルギーラベルおよび製品情報シートが記載された **EU** 製品 データベース

S2522HG: https://eprel.ec.europa.eu/qr/523345

DØLI